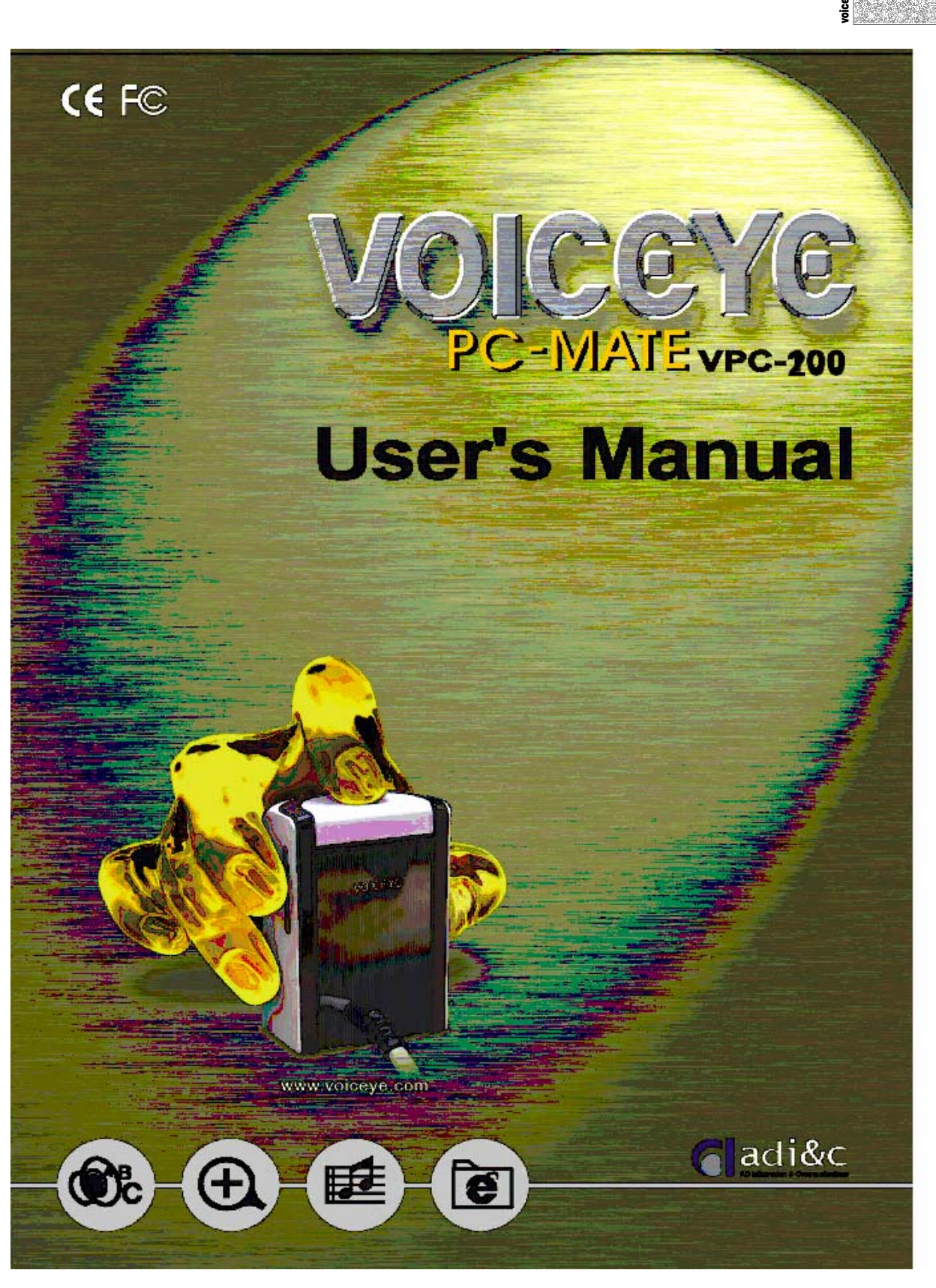

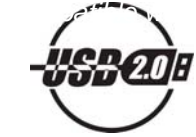

**PO VOICEYE** 

 $\bigcirc$ 

The content of this manual is subject to change without notice. It is the sole responsibility of the user to abide by any related or implied copyright laws. No part of this manual may be reproduced or copied, in any form or by any means, without the prior written permission of AD Information & Communications Co., Ltd.

All the names of the companies and/or products mentioned in this manual are either the registered trademarks or brand names of their lawful owners.

Copyright © 2005 AD Information & Communications All rights reserved

The content of this manual and VOICEYE Reader program are protected by copyright laws and the intellectual property laws.

VOICEYE's original 2D barcode technology makes it free from copyright infringement since it offers protection of intellectual property.

Any those texts that are reserved by copyright may not be copied as they are protected as intellectual property.

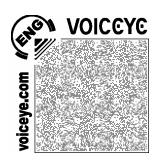

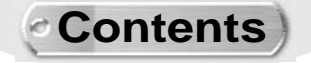

# **Chapter 1**

- **1. Introduction**
- **2. Features**

 $\mathbb{C}$ 

 $\mathbb{C}$ 

 $\mathbb{C}$ 

 $\bigcap$ 

- **3. Safety Precautions**
- **4. Components**
- **5. Product and Function**
- **6. Hardware Specifications**
- **7. System Requirements**

# **Chapter 2**

**Connection and Installation** 

- **1. VOICEYE Reader Installation**
- **2. NWC Player Installation**
- **3. TTS Engine Installation**
- **4. Hardware Installation**
- **5. Driver Installation**

# **Chapter 3**

**Quick Guide to using the VOICEYE PC-Mate** 

- **1. Getting started with the VOICEYE Reader**
- **2. Detailed Description by Menu**
- **3. Basic Operation**

# **Appendix**

**Basic Shortcut Keys How to Use VOICEYE Note Template Regulatory Information Warranty**

# **VOICCYC PC-MATE**

#### **Chapter 1**

#### **1 Introduction**

VOICEYE PC-Mate is an innovative reading device for computers, powered by a unique, sophisticated 2D barcode technology that uses a TTS engine to access printed material. This revolutionary reading solution offers a wide range of applications, both for disabled and for nondisabled people, at home, as well as in fields like education, government, and business. VOICEYE Scanner captures the VOICEYE symbol that consists of encoded and compressed digital text information together with its corresponding file and transfers the text data to your PC.

#### **2 Features**

VOICEYE PC-Mate enhances your reading ability by giving you the following features and advantages:

- **Universal and versatile features** fit many categories ....Real-time TTS player, magnifier, music player, educational aids such as training for dyslexia and foreign language study, phonological training, etc.
- **Bi-modal reading approach:** displays words on the screen as they are spoken for easy following, and supports bi-modal auditory and visual education for all ages.
- **Highly customized solution**: flexible, convenient, and remarkably easy to use. The user can configure the TTS setting to hear specific letters as he or she designates.
- **Digital data processing**: eliminates the restrictions of analog type of OCR (Optical Character Recognition) technology, such as high error ratio, high price, etc.
- **No special hardware** is required, except the VOICEYE Scanner, which can be purchased at a low cost
- A wide array of flexible options on your screen: allows you to customize the appearance of text on your screen, including text font, font size, font/background color
- Auto store function retains a history of the last ten files, which can be scanned for easy review.
- **Section auto repeat playback:** perfect for language study. The word or sentence which you drag with the mouse is read aloud continuously and repeatedly unless you press the corresponding key to stop.
- **Variable speech speed control** to suit specific preferences and purposes: useful in effective phonological training. Speech speed can be controlled in a range of 25 - 400%.

3

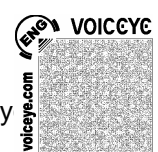

- Auto scroll: The texts are automatically scrolled for your reading convenience when y want to read texts without the computerized voice.
- Auto capture: captures the VOICEYE symbol automatically, without the push of a button. The VOICEYE Scanner scans symbols in seconds - even inverted VOICEYE symbols.

#### **3 Safety Precautions**

- Install this product after reading this user's manual thoroughly.
- Connect the VOICEYE Scanner to your PC after installing software.
- Do not pull or bend the USB cable as this may cause a product malfunction.
- Do not touch the lens. Use a soft cloth or swab to clean the lens.

This icon indicates materials you should take special notice of. **!**

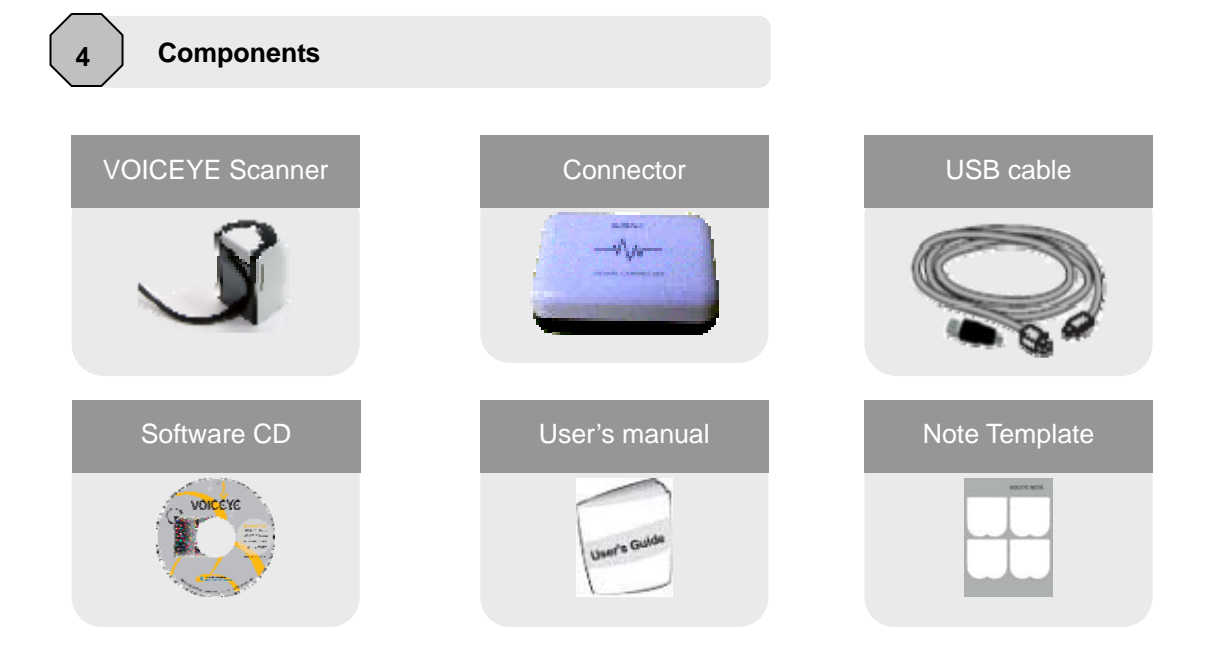

**!** Please make sure that every component of the product is included.

# **5 Product and Function**

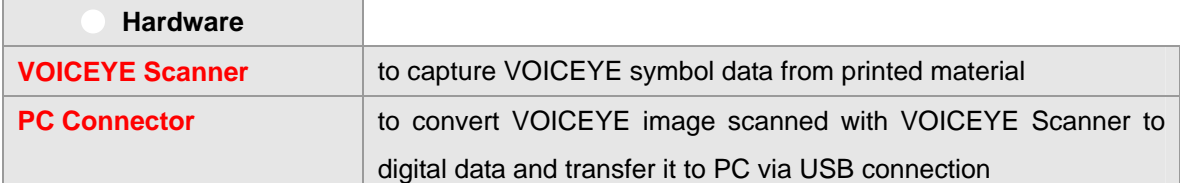

**Contents Contents Chapter 1 Chapter 2 Chapter 3**

**Appendix**

Appendi

4

# **VOICCYC PC-MATE**

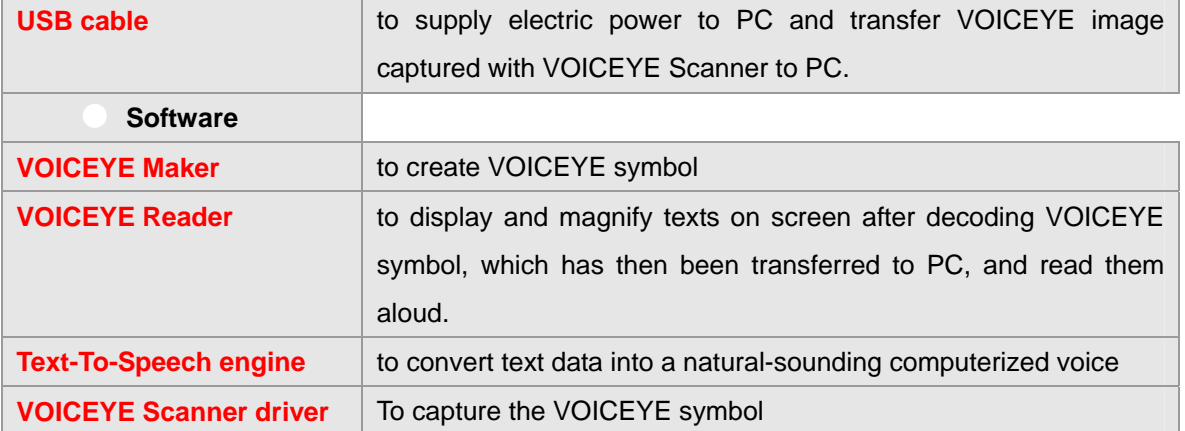

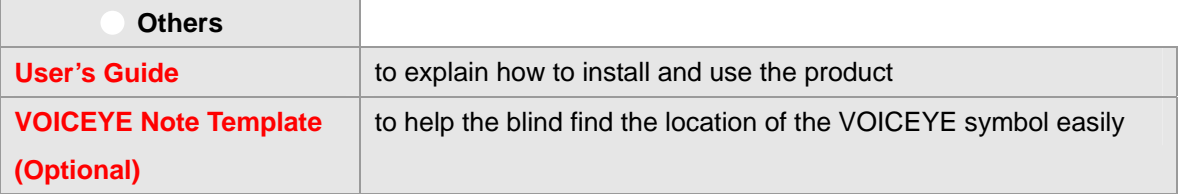

**A** 

This product must be used with computer that supports **USB 2.0**. Please make sure that your computer meets this condition.

# **6 Hardware Specifications**

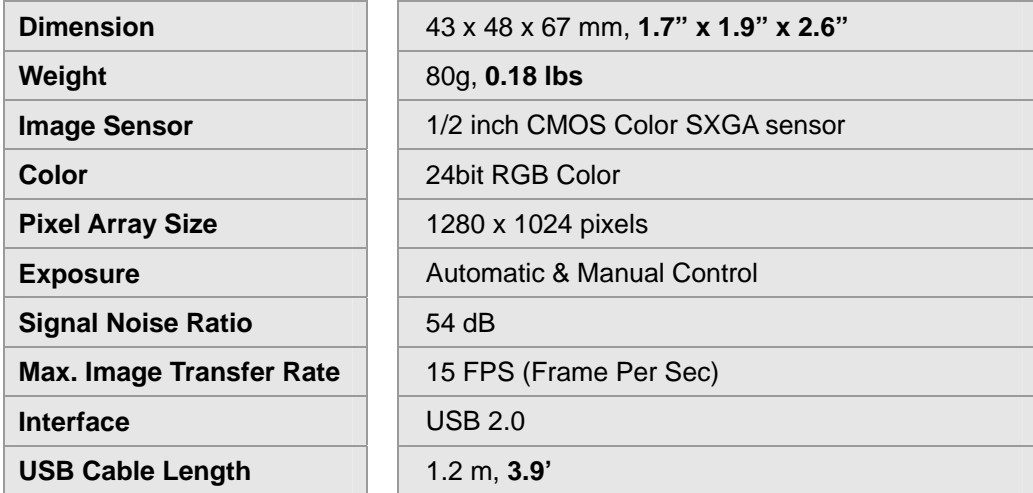

※ Under our policy of continuous improvement, we reserve the right to change specifications and designs without prior notice.

5

 $\blacksquare$  $\sim$  $\blacksquare$   $\bullet$ 

 $\sim$  $\bullet$  $\blacksquare$   $\blacksquare$ 

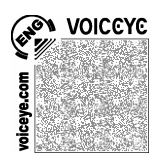

# **7 System Requirements**

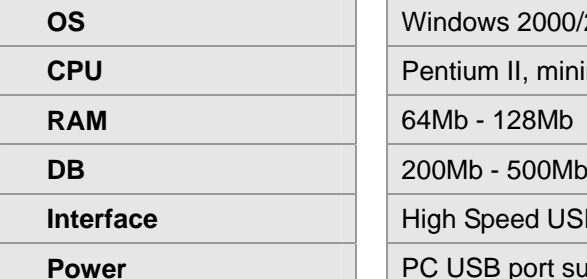

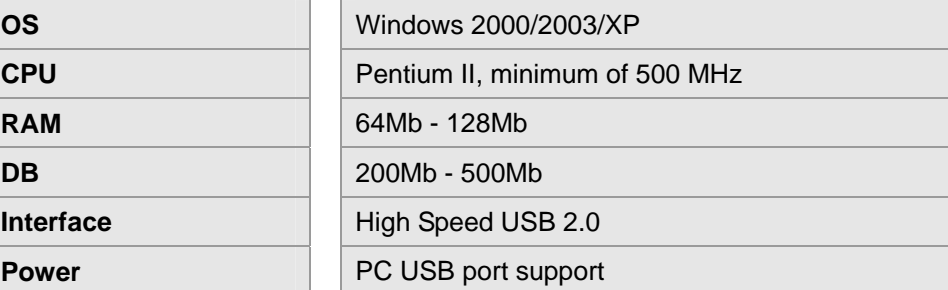

 $\bullet$  $\triangle$ 

 $\sim$  $\blacksquare$ 

# **VOICCYC PC-MATE**

# **Chapter 2**

**!**

#### **Connection and Installation**

 1) Insert the installation CD into your computer's CD-ROM drive. 2) Next, connect the USB port of VOICEYE Scanner to your PC using the provided USB cable.

**1 VOICEYE Reader Installation**

1) After your computer automatically launches the installation CD, click **VOICEYE Reader**.

2) When the installation is complete, Start > Program > VOICEYE > VOICEYE Reader program group is created.

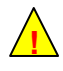

If your computer doesn't automatically launch the CD, start Setup manually. It may not start automatically depending on your Windows settings.

In this case, run x:\setup.exe or x:\VOICEYE Reader\setup.exe. (where x is the letter of your CD-ROM drive)

*1* When you insert the CD into CD-**VOICCYC Standard Suit** ROM drive, the **Welcome to**  Welcome to VOICCYC Standard Suit **VOICEYE Standard Suit** screen will appear. Click **VOICEYE**  VOICEYE Maker V1.0 **Reader**. VOICEYE Reader V1.0 Text-To-Speech Engine **EXP ADTrust Solutions** 

7

8

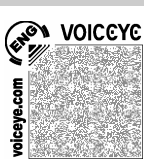

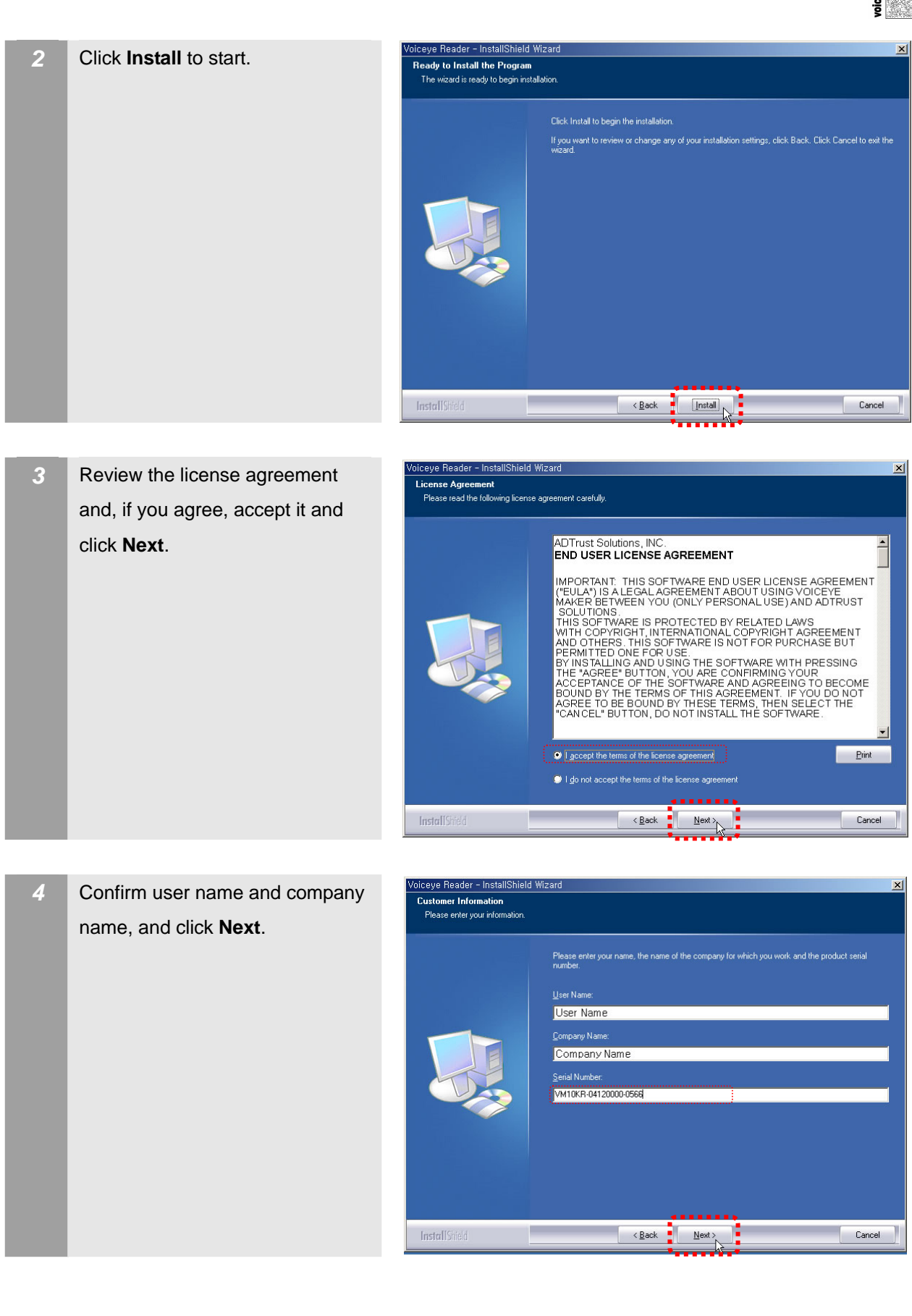

**Contents**

**Contents** 

 $\bullet$ 

 $\bullet$  $\bullet$   $\blacksquare$  $\sim$  $\blacksquare$  $\triangle$  9

 $\blacksquare$ 

 $\triangle$  $\blacksquare$  **5** Select setup type. Select **Complete** to advance to no. 6, or **Custom** to advance to no. 5-1 and no. 5-2.

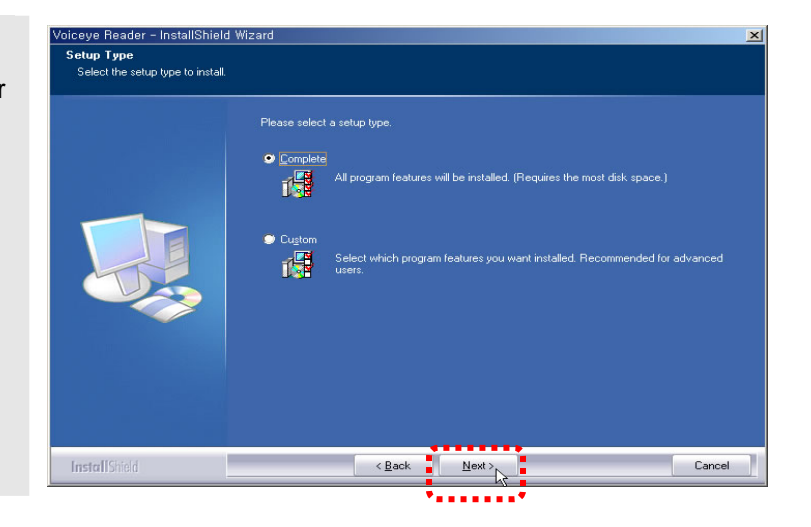

*5-1* To change the folder, click the **Change** button and select the folder you want. When you're finished, press **Confirm** and then **Next.** 

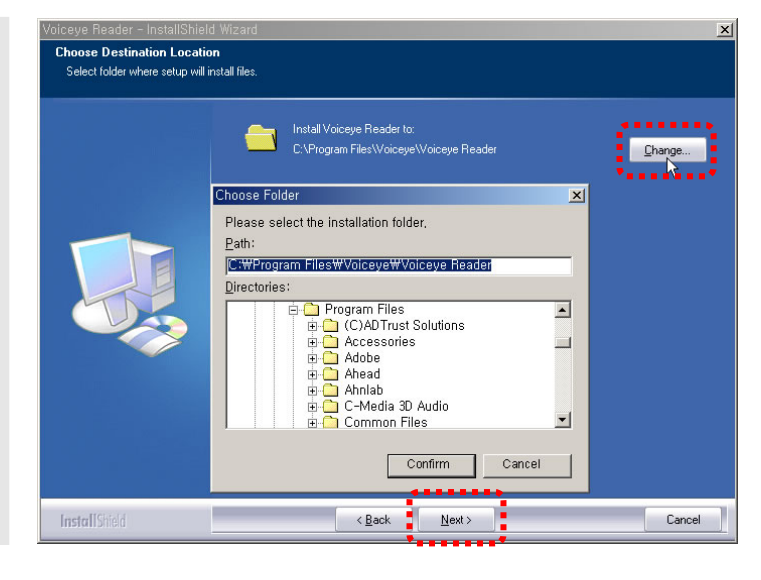

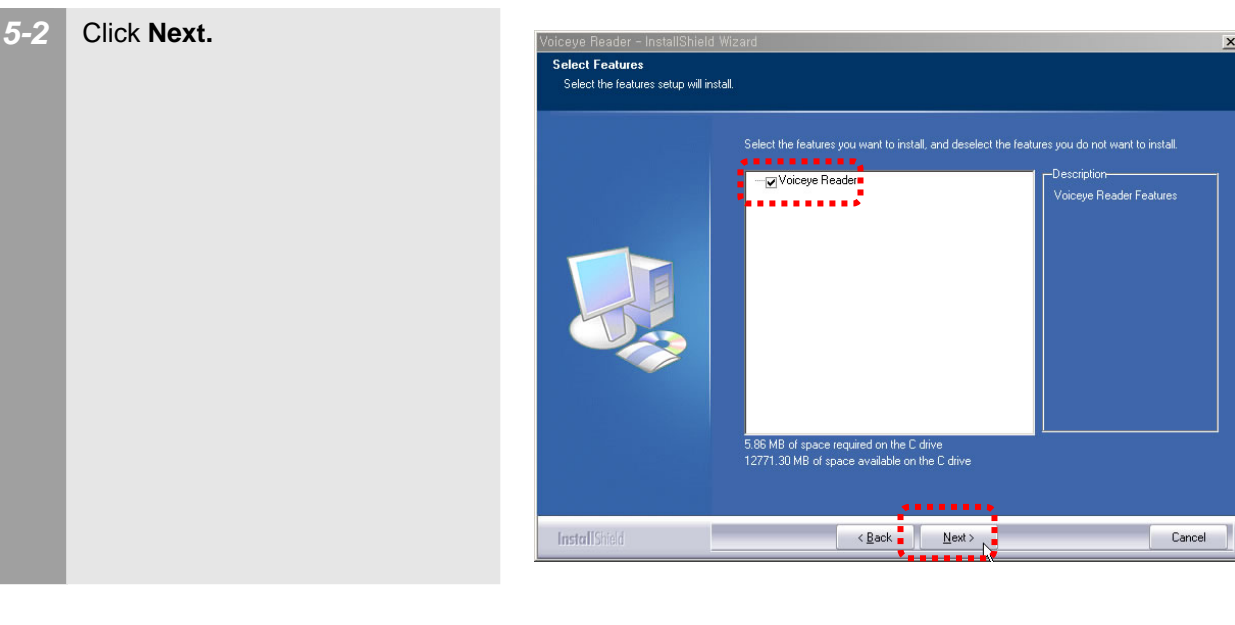

 $\qquad \qquad \blacksquare$  $\bullet\quad \bullet$  $\blacksquare$   $\blacksquare$ 

 $\blacksquare$  $\bullet$ 

 $\triangle$ 

. . . . . . .

 $\blacksquare$ 

 $\bullet$ 

 $\triangle$ 

 $\mathfrak{m}$ 

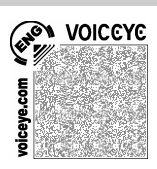

**6** The wizard is now ready to begin installing. Click **Install** to start.

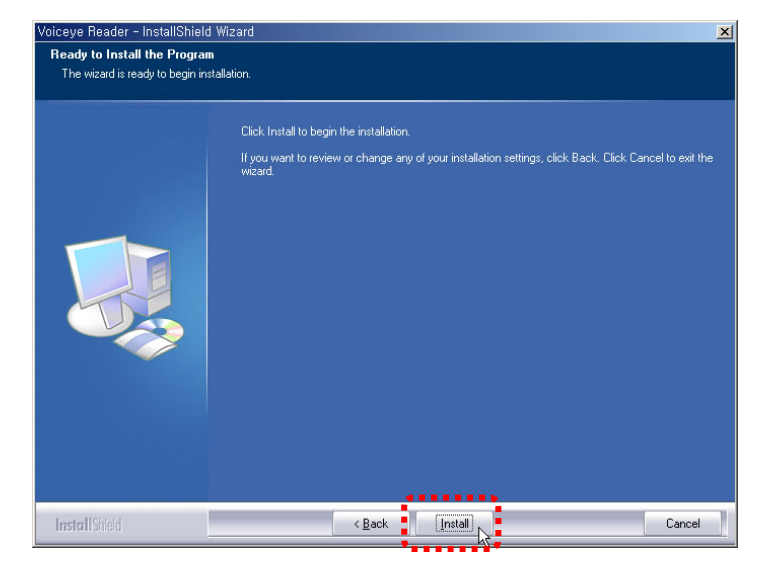

7 The setup status window appears and shows the progress of installation.

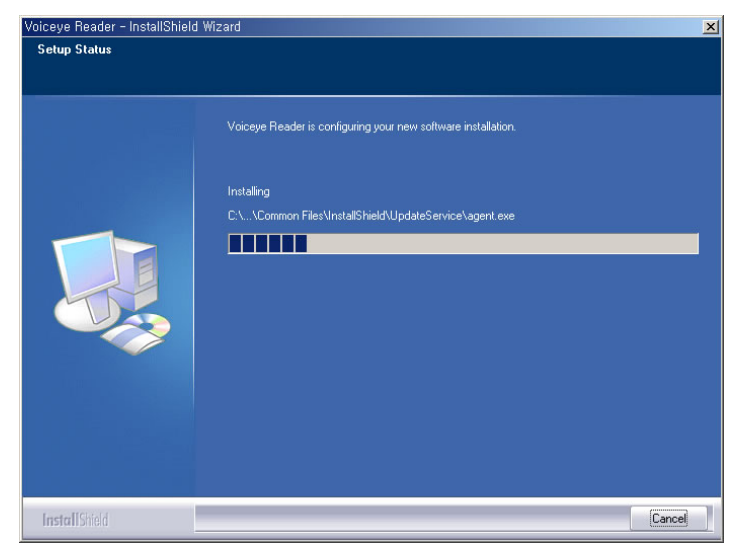

*8* Click **Finish** to complete installation.

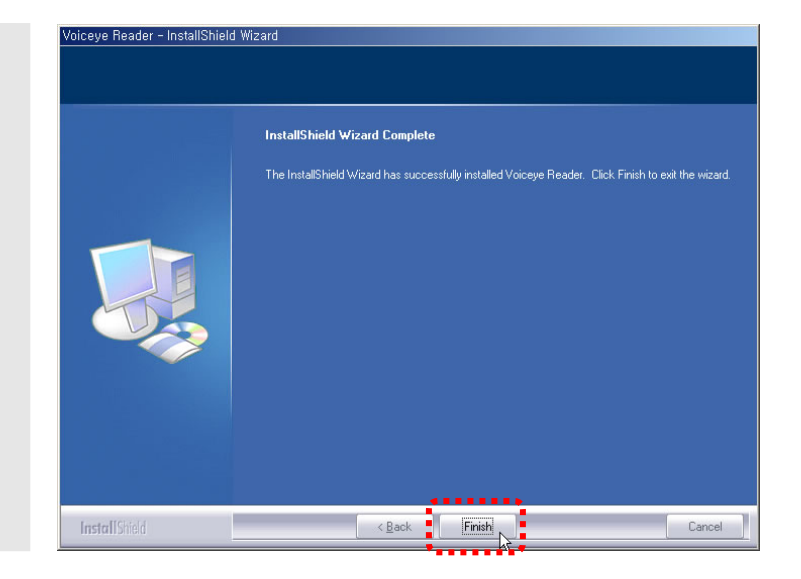

**Contents**

**Contents** 

 $\bullet$ 

**9** The installation is now completed. The installation program automatically places a color barcode shaped icon, **VOICEYE Reader**, on the desktop screen.

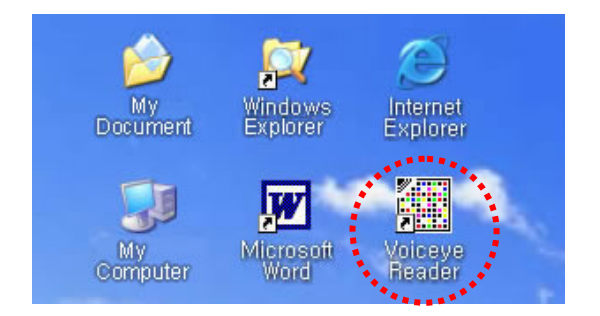

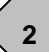

#### **2 NWC Player Installation**

After you install VOICEYE Reader, you are asked to install the NWC Player. You need to install this in order to play the music encoded in a VOICEYE symbol.

*1* Click **Yes** to install NWC Player. You can also install it by doubleclicking the file named **setup\_nwc2vwr\_p1\_5** from the Tools menu on the CD.

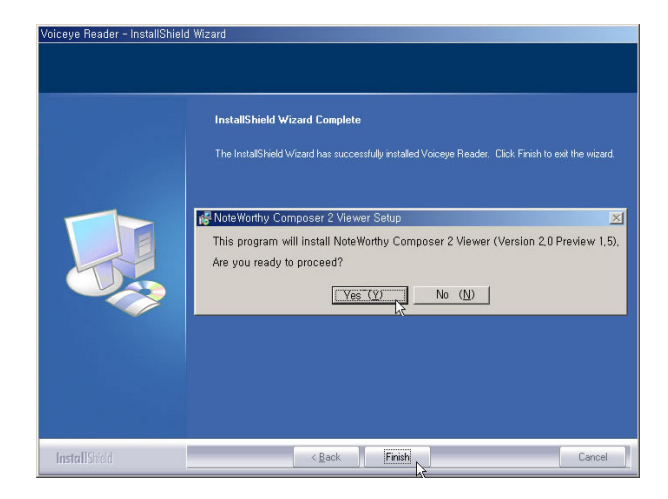

2 NoteWorthyComposer 2 Viewer Setup Wizard will be started. Click **Next**.

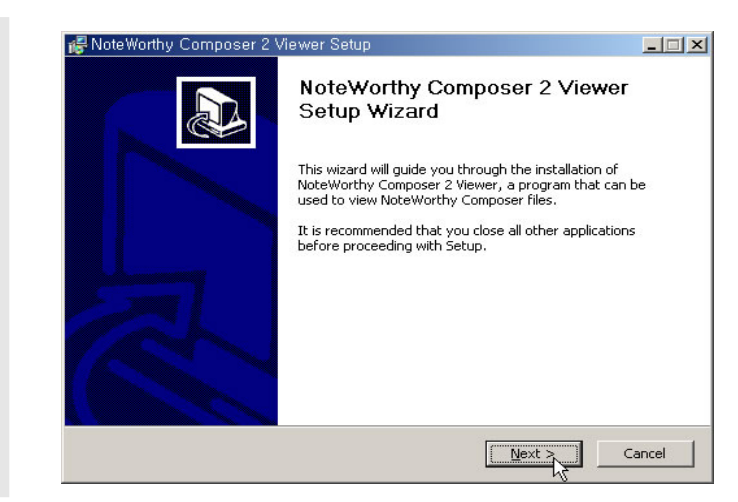

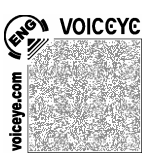

*3* Review the license agreement and, if you agree it, accept it and click **Next** .

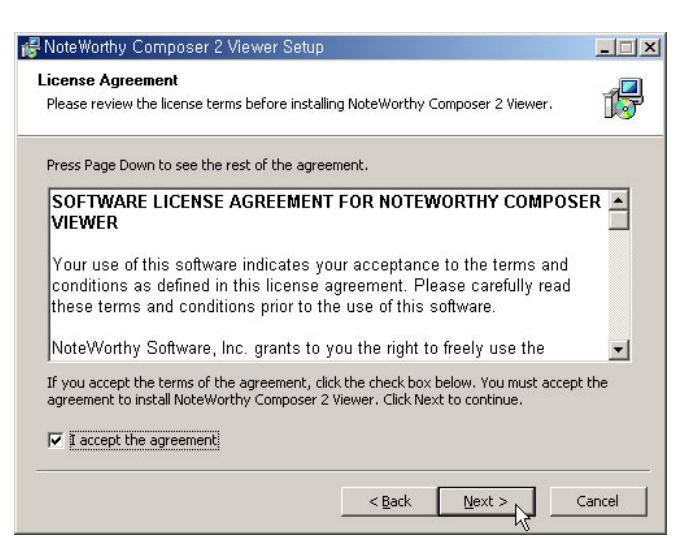

- *4* Review the details of this program NoteWorthy Composer 2 Viewer Setup  $| \Box | \times |$ **Beadme** and click **Next** . 倶 Additional details about NoteWorthy Composer 2 Viewer NoteWorthy Composer 2 Viewer Readme  $\overline{\phantom{0}}$ NoteWorthy Composer Viewer Free NoteWorthy Composer File Viewer and Player for Windows This software uses NoteWorthy Composer Version 2 technology. NoteWorthy Composer Viewer is a viewer/player for NoteWorthy Composer (\*.nwc) song files. It will load, perform, and print files created by users of the ᆀ NoteWorthy Composer program, including files created or last saved by Please review the readme file to get a better understanding of the details of this program.  $<$  Back  $Next >$ Cancel
- *5* To change the folder, click the **Browse** button and select the folder where you want to install the program. When you're finished, click **Install** .

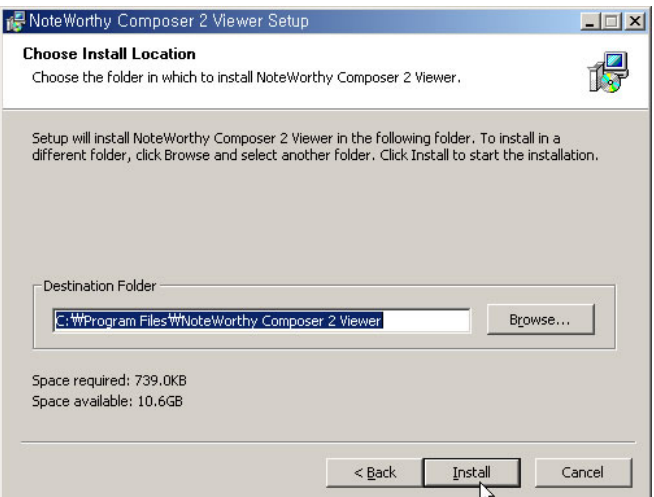

# Contents **ContentsChapter 1 Chapter 2 Chapter 3Appendix**

*6* The setup status appears. When finished, click **Next.** 

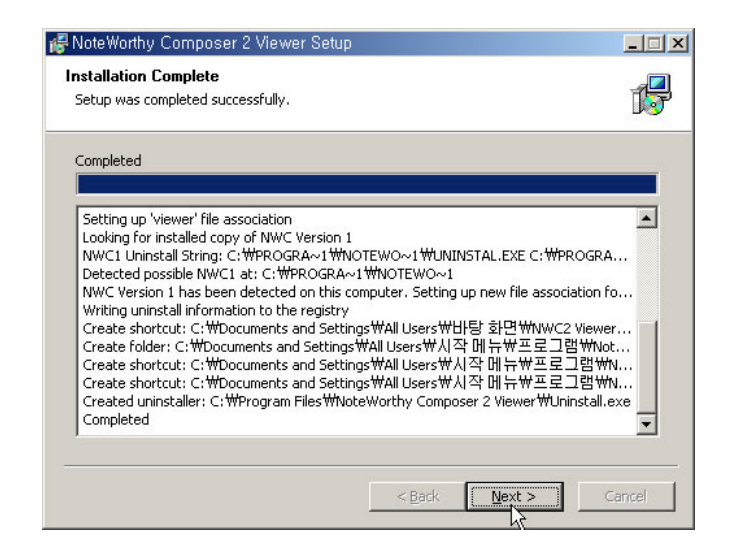

*7* Click **Finish** to complete installation.

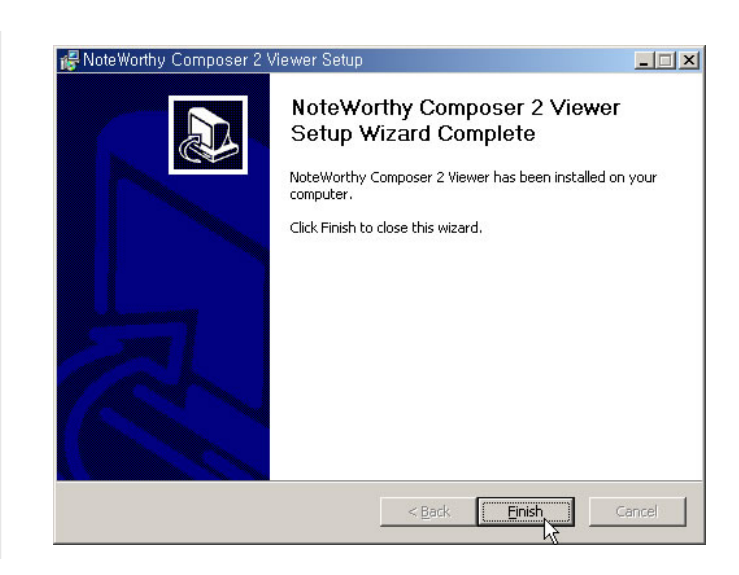

8 The installation program automatically places an icon for NWC2 Viewer on the desktop screen. Double-click the NWC2 Viewer

icon.

A 鼺 **all I** NWC<sub>2</sub> VOICEVE<br>Reader Viewer Location : C: WProgram Files **WNoteWorthy Composer 2 Viewer** Adobe Acrobat ,

> $\blacksquare$  $\triangle$

 $\blacksquare$ 

 $\bullet$ 

 $\triangle$ 

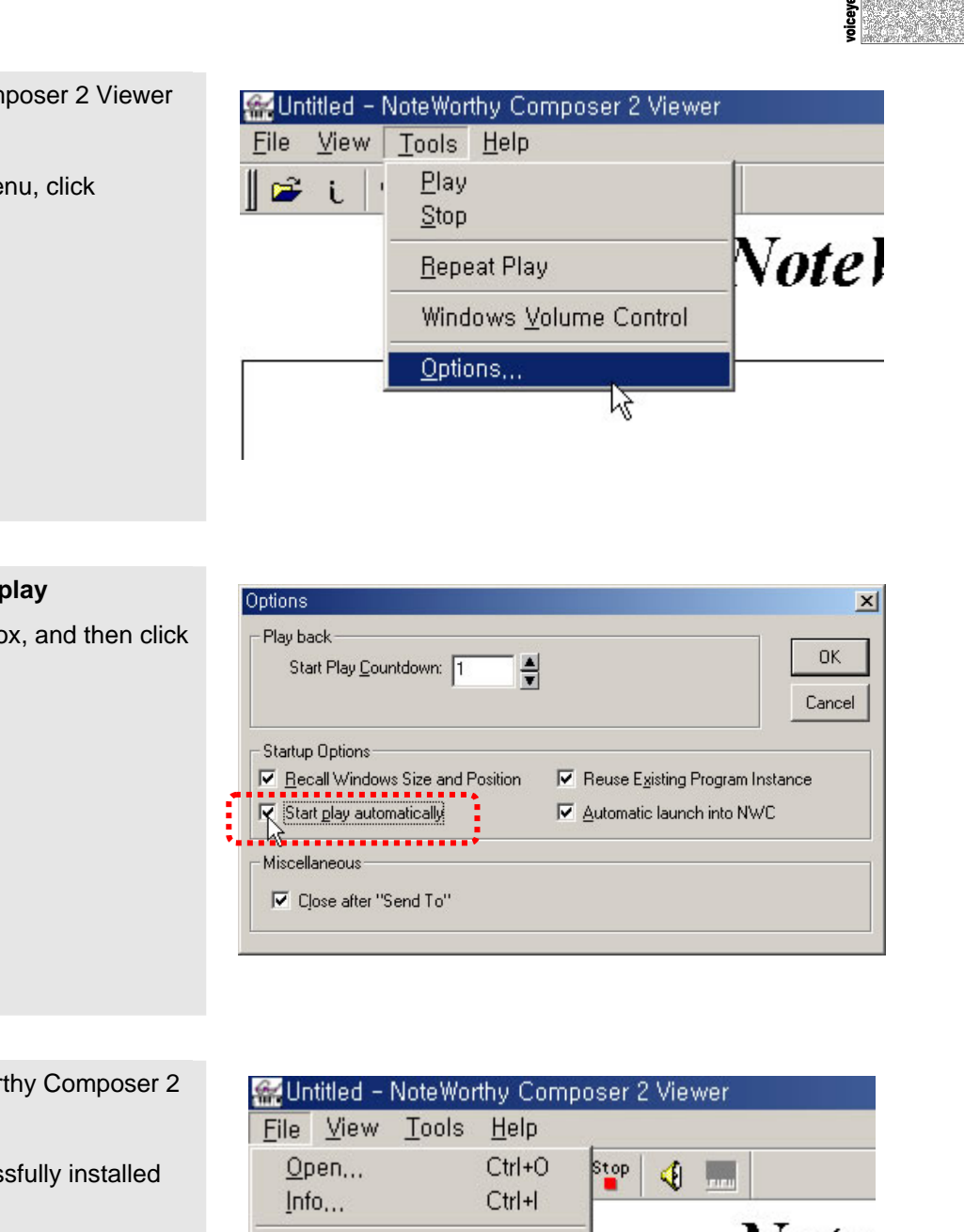

**9** NoteWorthy Composer 2 Viewer will appear. On the **Tools** menu, click **Options**.

*10* Check the **Start play automatically** box, and then click **OK**.

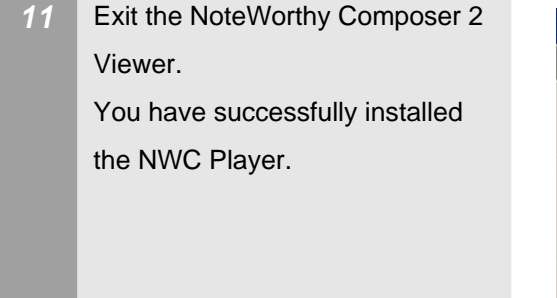

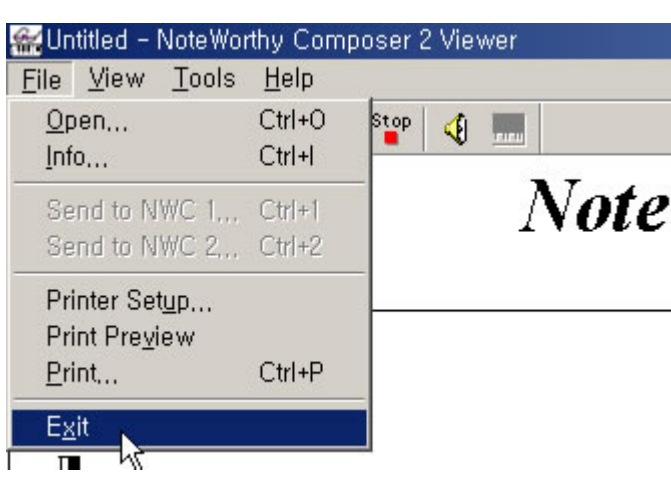

Now, go to the **Welcome to VOICEYE Standard Suit** again to install Text- to-Speech Engine.

**VOICEYE** 

**Contents**

**Contents** 

EN VOICEYE

 **Chapter 1**

**Chapter 2**

**Chapter 3**

**Appendix**

# **VOICCYC PC-MATE**

#### **3 TTS Engine Installation**

To read the text aloud, you must install the TTS engine.

If you already have the TTS Engine on your computer, you don't need to install the TTS Engine again. However, we recommend strongly that you use our TTS engine, which is well suited with our VOICEYE products.

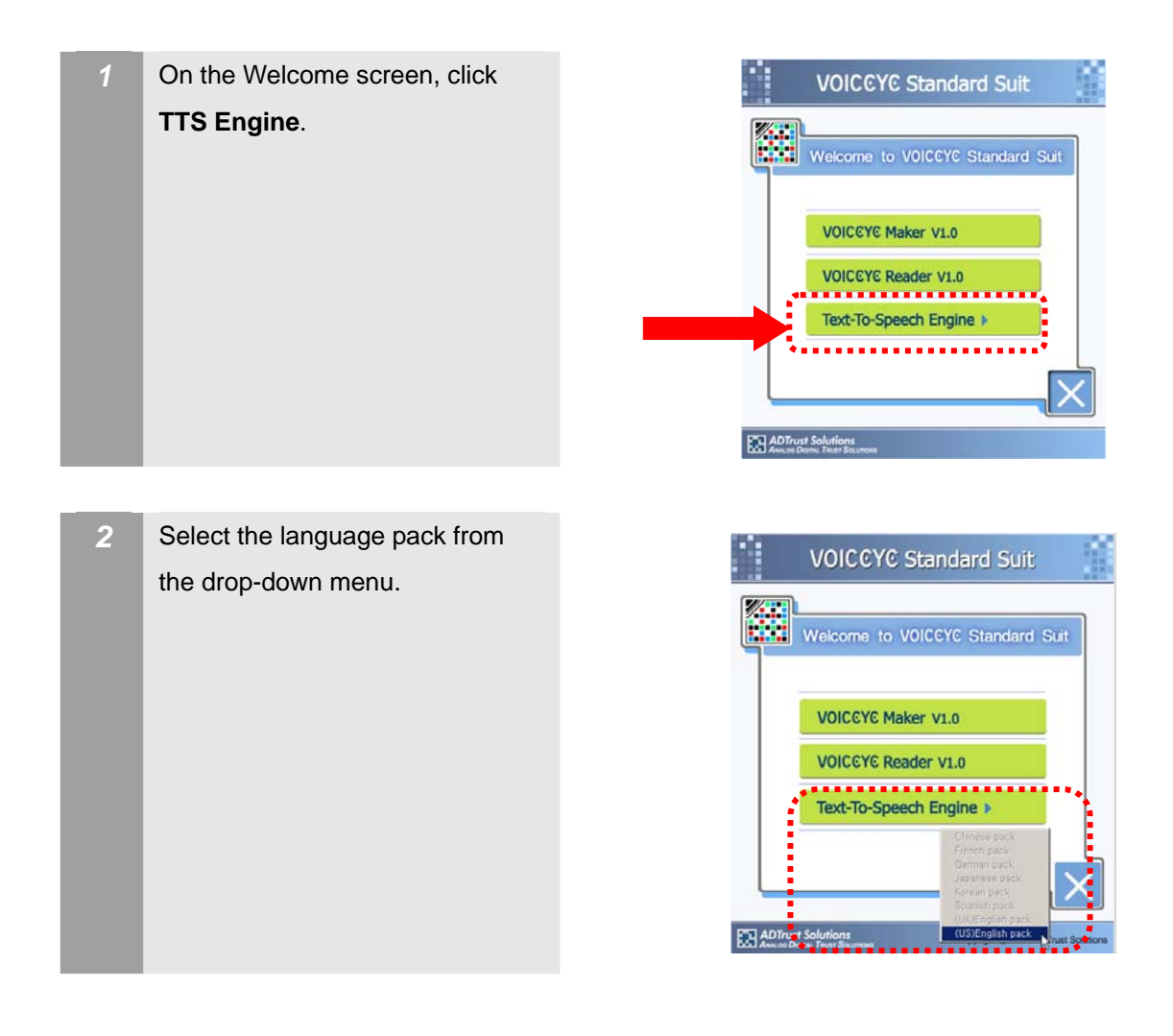

 $\bullet$ 

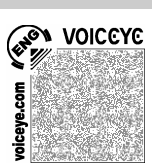

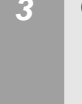

*3* Click **Next** to start.

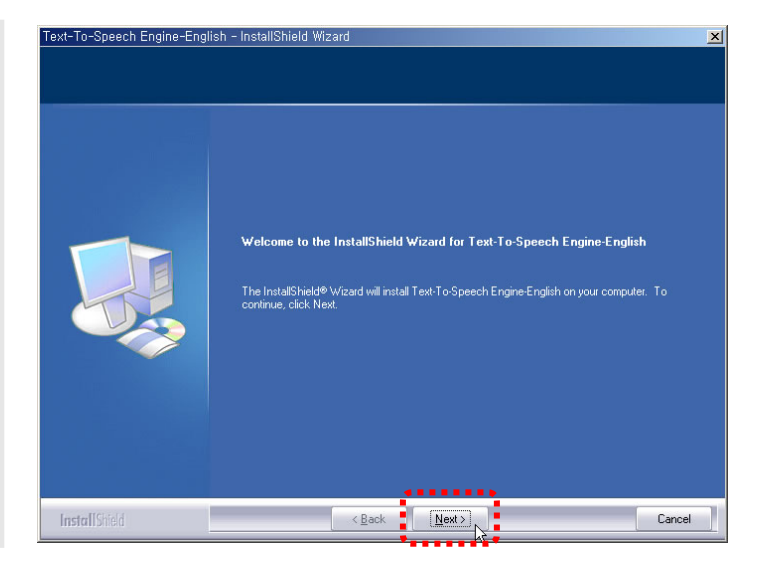

**4** Select setup type. Select **Complete** to advance to no. 5, or **Custom** to advance to no. 4-1 and no. 4-2.

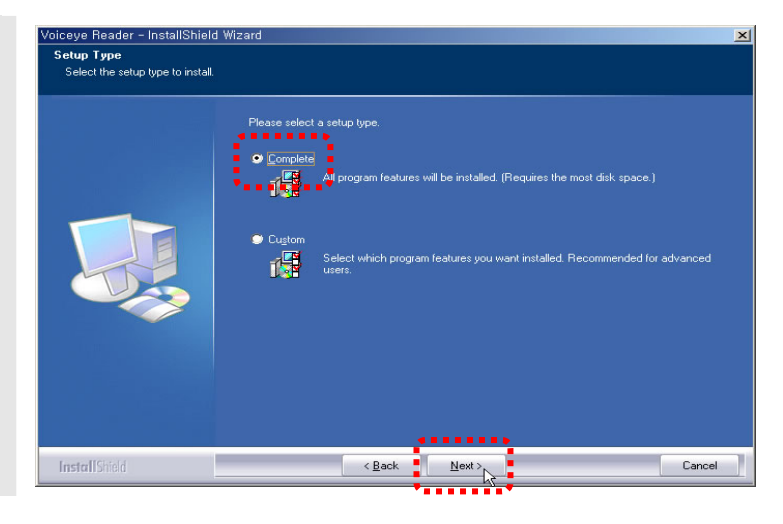

*4-1* To change the folder, click the **Change** button and select the folder you want. When you're finished, press **Confirm** and then **Next.** 

 $\bullet$ 

 $\triangle$ 

 $\blacksquare$ 

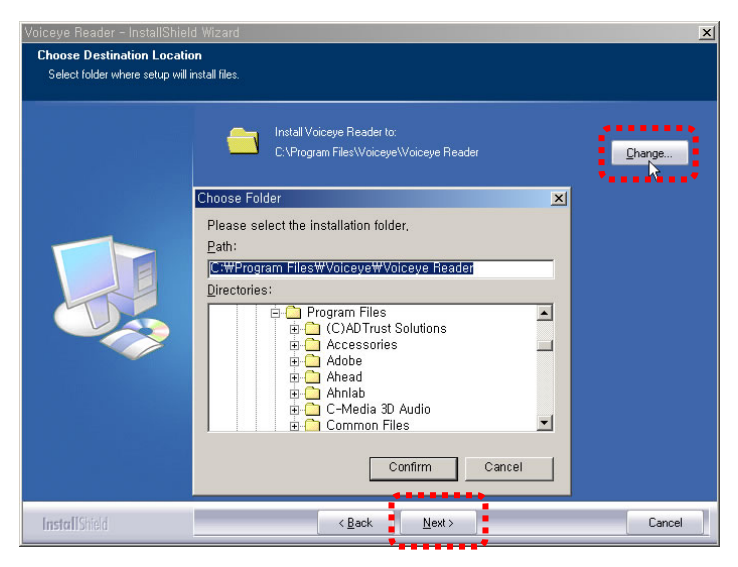

 $\bullet$ 

 $\triangle$ 

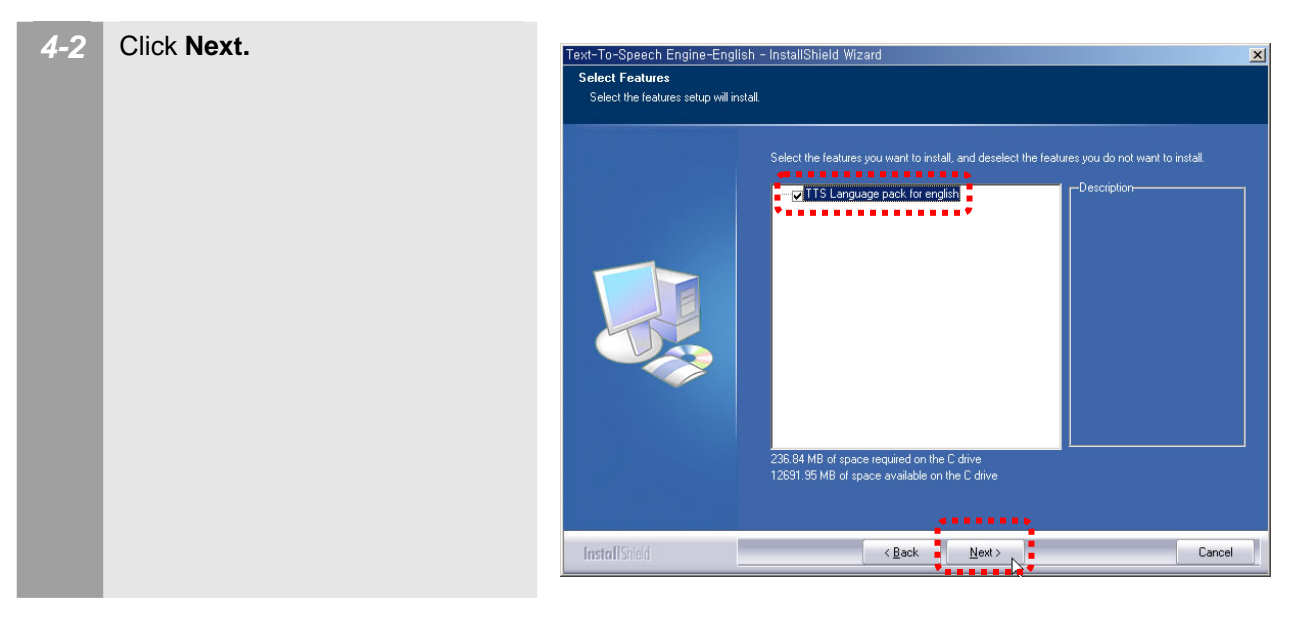

**5** The wizard is now ready to begin installing. Click **Install** to start.

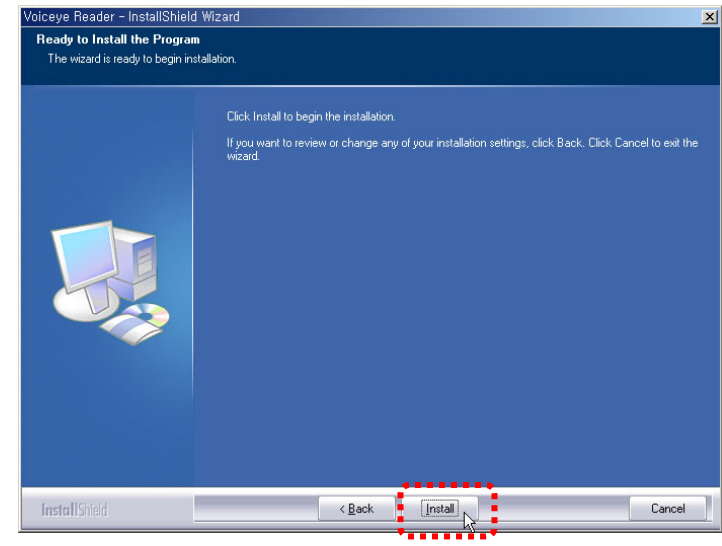

*6* The setup status window appears and shows the progress of installation.

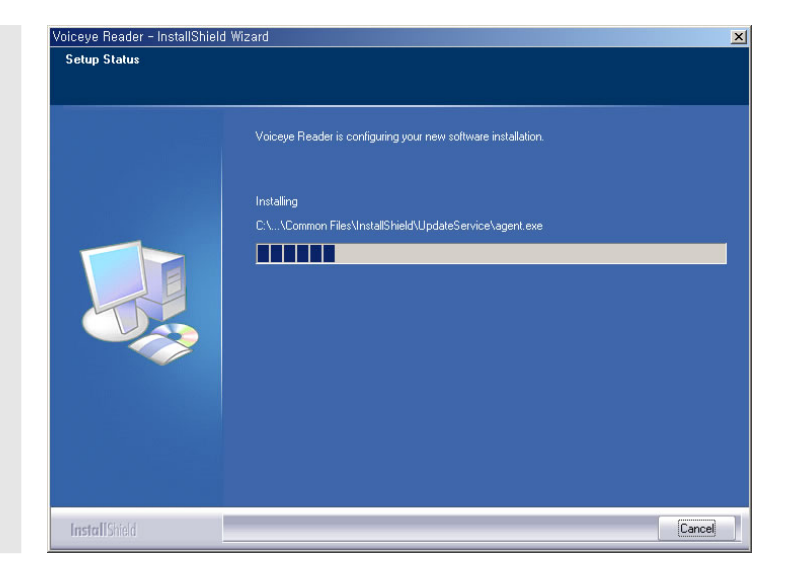

 $\blacksquare$ 

 $\triangle$  $\blacksquare$  $\qquad \qquad \blacksquare$  $\bullet$   $\bullet\bullet\bullet$ 

 $\bullet$   $\bullet$  $\blacksquare$   $\sqrt{2}$ 

 $\rightarrow$ 

 $\blacksquare$  $\blacksquare$   $\bullet$ 

 $\bullet$  $\bullet$  $\bullet$  $\rightarrow$ 

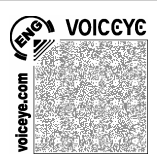

**Contents**

**Contents** 

 **Chapter 1**

**Chapter 2**

**Chapter 3**

**Appendix**

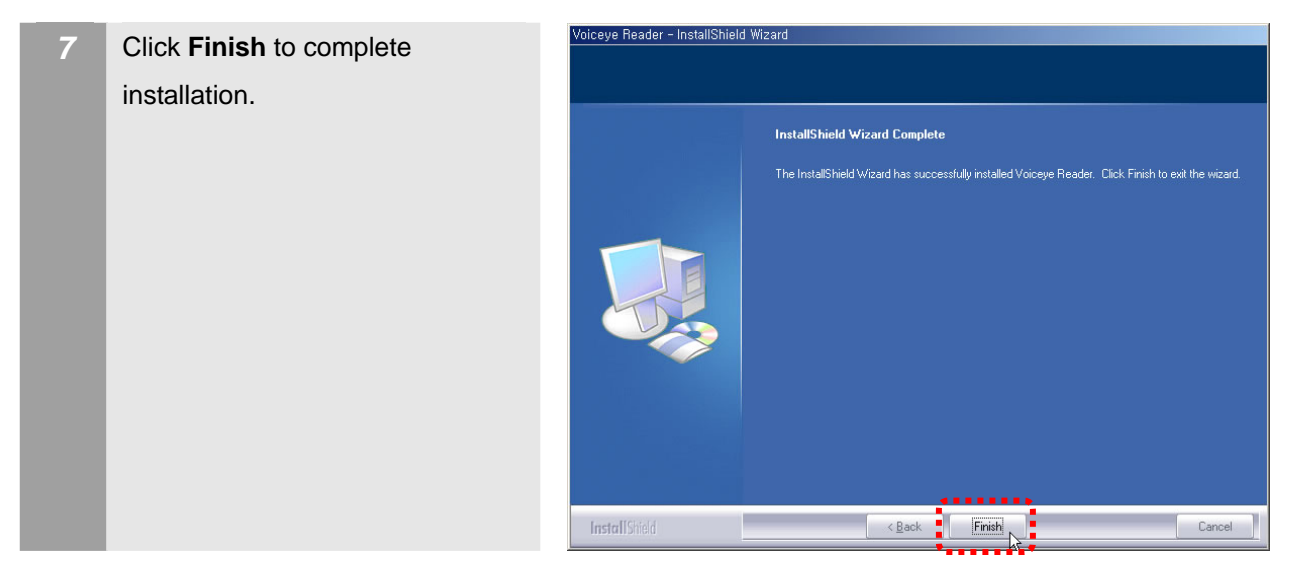

You are now ready to connect VOICEYE Scanner to your PC. (Don't run VOICEYE Reader at this time.)

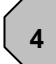

### **4 Hardware Installation**

Connect the USB port of VOICEYE Scanner to your PC using the provided USB cable.

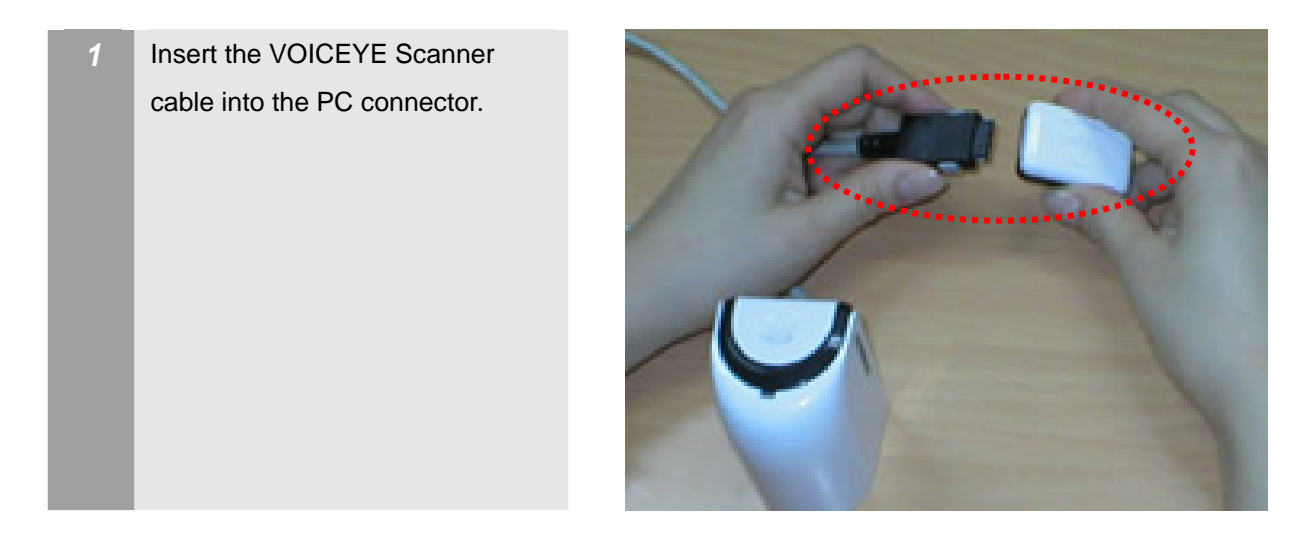

**VOICEYE** 

2 Connect the PC Connector to the USB cable.

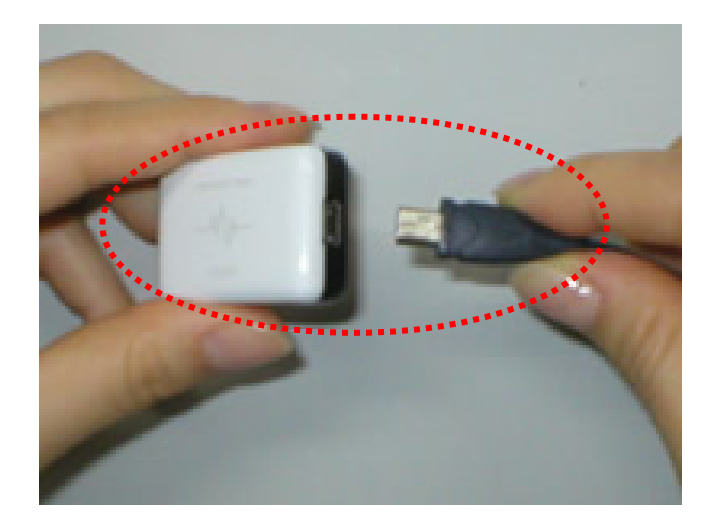

*3* Insert the USB cable into the USB port of your computer.

> When the VOICEYE Scanner is connected to the PC via a USB connection, it will beep at the same time as the power display lamp of the Scanner turns yellow.

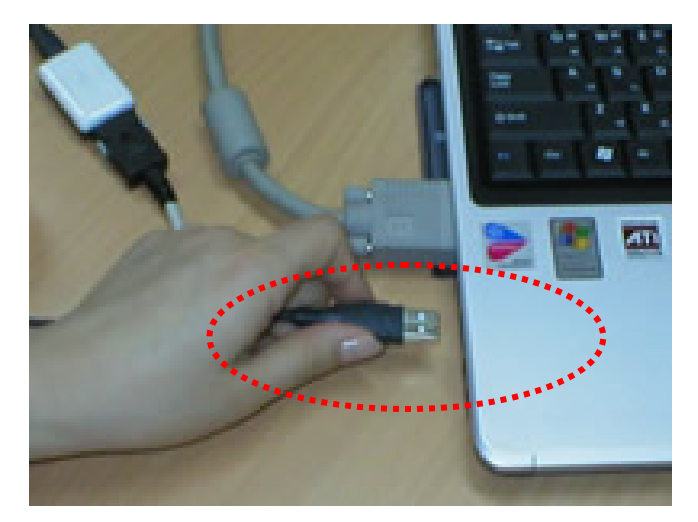

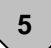

# **5** Driver Installation

As soon as the USB port of VOICEYE Scanner is connected to your PC using the provided USB cable, "**Found New Hardware**" will be prompted.

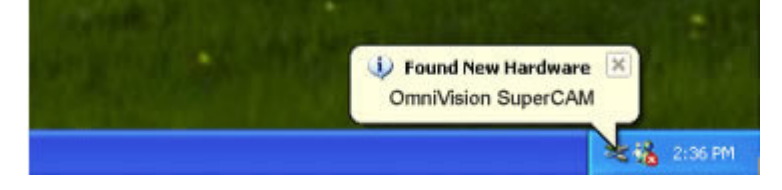

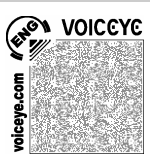

*1* Select "**Install from a list or specific location (Advanced)**", and click **Next** .

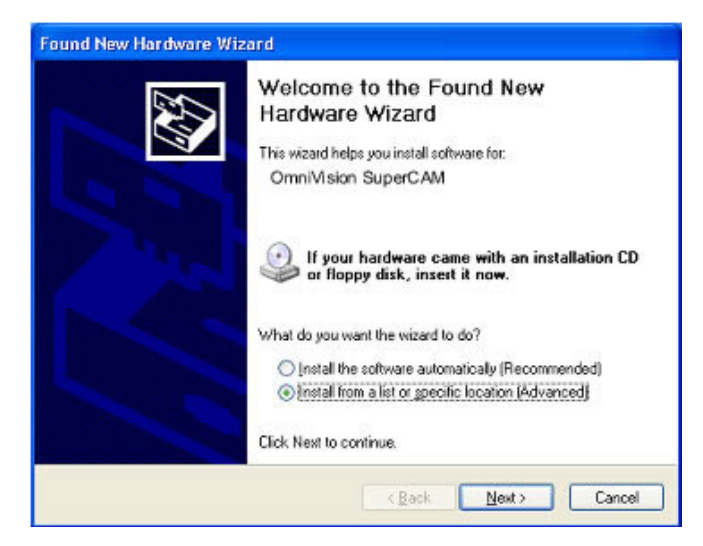

*2* Check "**Search for the best driver in these locations**" and **"Include the location in the search**", and click **Browse**. From the "Browse" window, select E:\VOICEYE Reader\Driver. Click **Next**. ※ The E:\ drive shown in the illustration is an example, and it may be different from the CD drive name used by your PC.

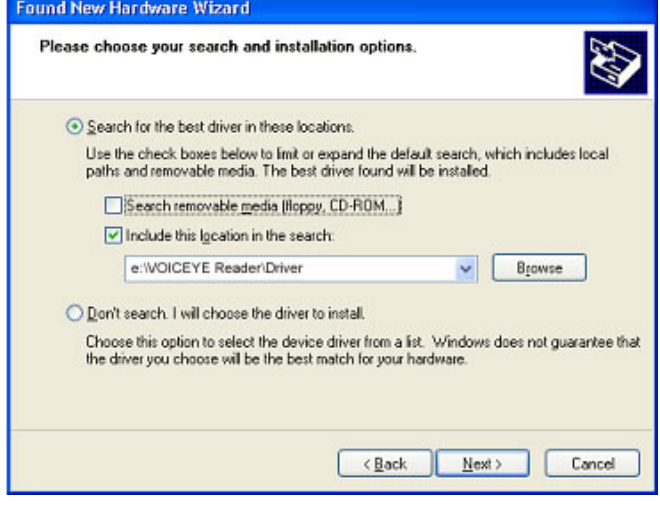

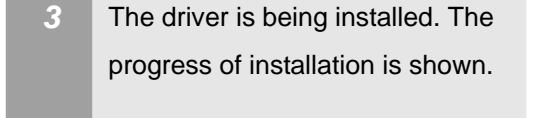

 $\blacksquare$  $\bullet$   $\sim$ 

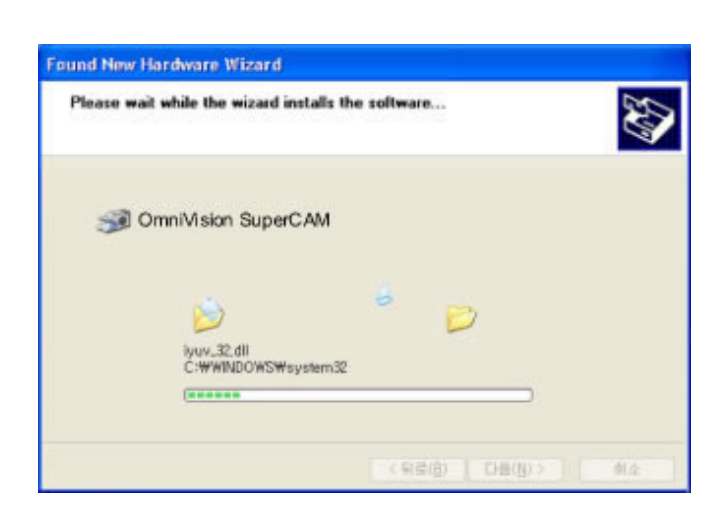

**Contents**

 $\sim$   $\sim$ 

 $\blacksquare$ 

# **VOICCYC PC-MATE**

22

*4* The driver files are copied and installed from the Installation CD. When the installation finishes, a message notifying you of its completion appears as shown in the picture. Click **Finish** to complete the installation.

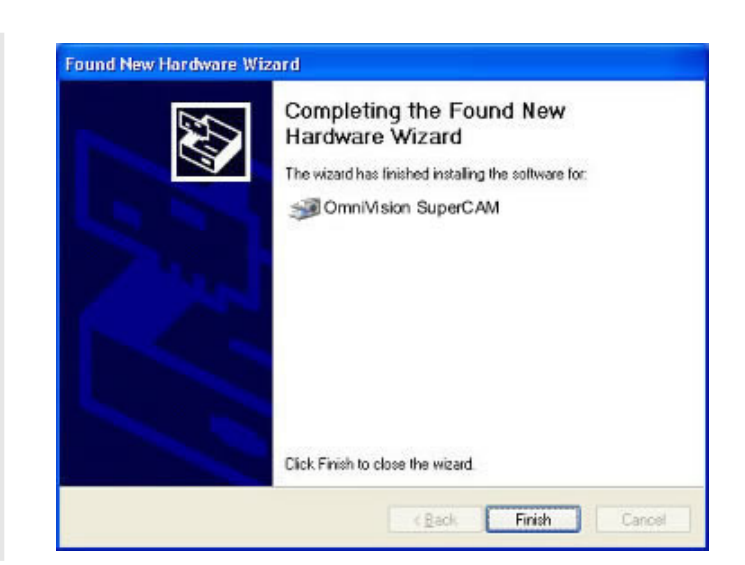

*5* The driver installation message may not appear on the screen depending on the status of Windows. To make sure that the installation was completed normally, check for the device, "**OmniVision SuperCam**" in "My Computer" as shown below, or "Control Panel > System > Hardware > Device Manager". .

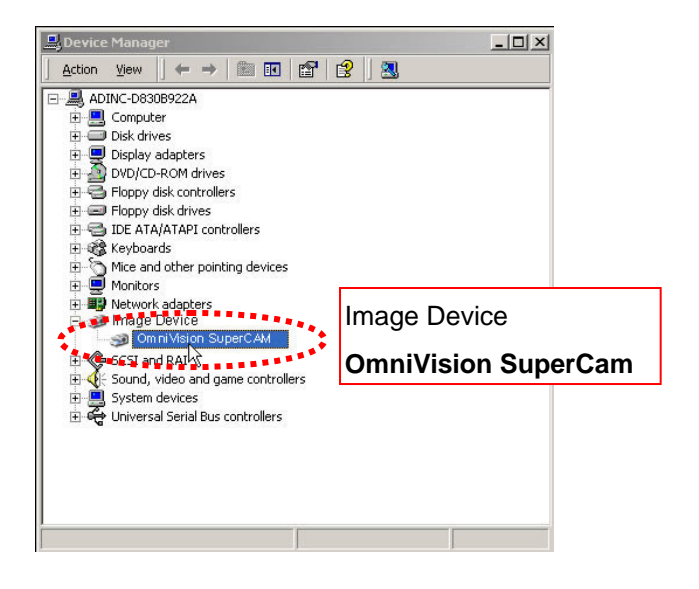

The entire setup process has been successfully completed. You are now ready to use the VOICEYE PC-Mate.

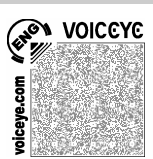

**Contents**

**Contents** 

 **Chapter 1**

**Chapter 2**

**Chapter 3**

**Appendix**

Appendix

# **Chapter 3**

# **Quick Guide to Using VOICEYE PC-Mate**

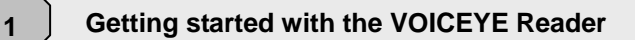

#### To start VOICEYE Reader, do one of the followings.

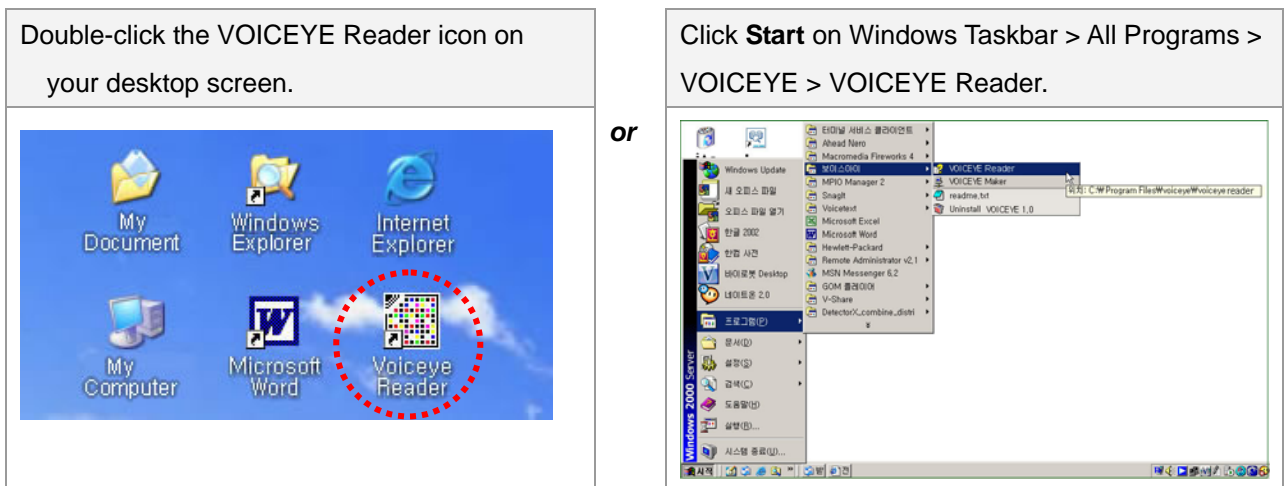

The whole view : The following screen will appear when you place the VOICEYE Scanner on a VOICEYE Symbol.

**VOICCYC** 

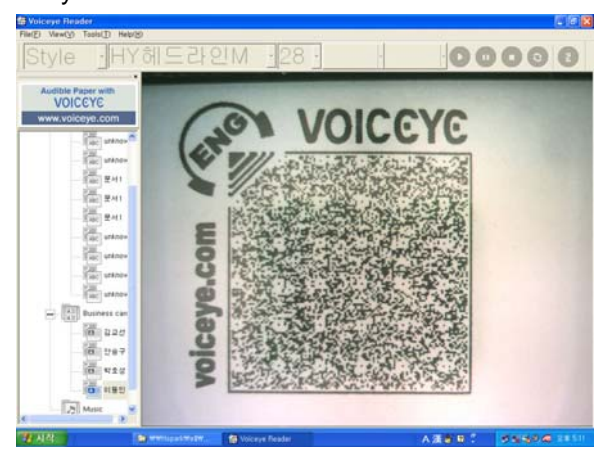

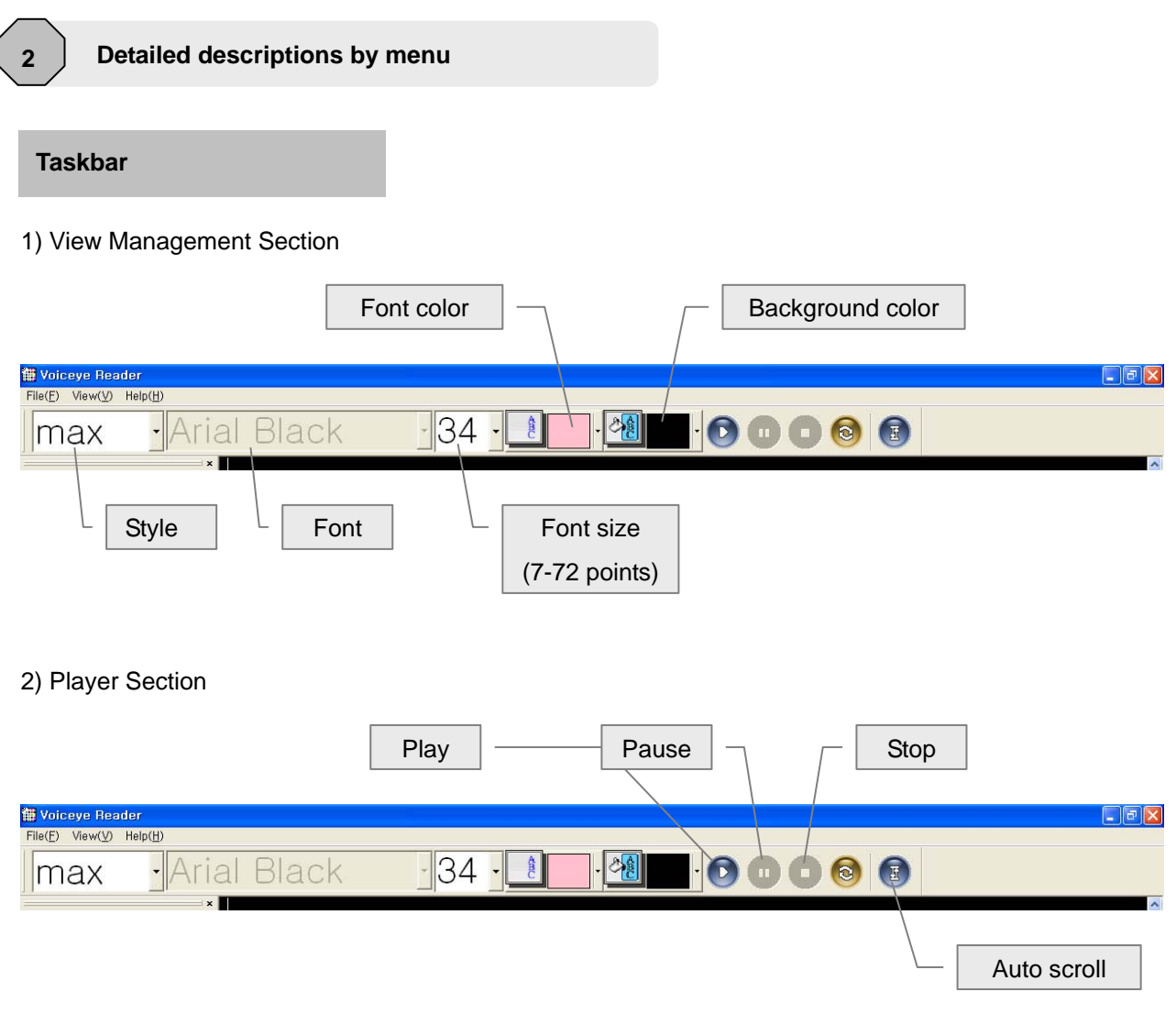

#### **Section auto repeat**

The word or sentence which you drag with the mouse is read aloud continuously and repeatedly unless you press the corresponding key to stop.

• To set Auto repeat, drag the word/sentence that you want to adjust with your mouse and then simply press **the auto repeat button** on the taskbar or press the **R** key.

• This audio block starts to play repeatedly. When you wish to release this feature, press the **R** key again.

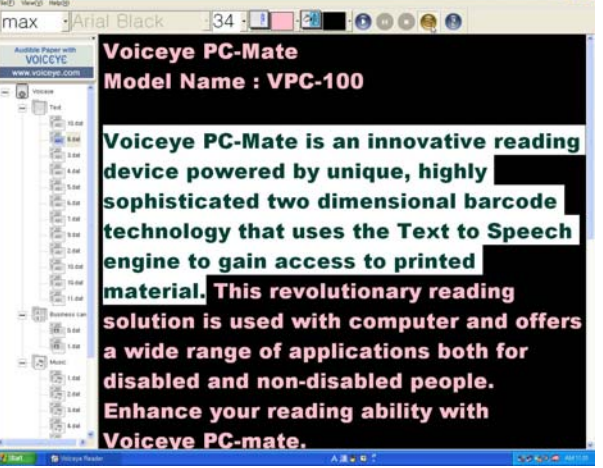

 $\bullet$ 

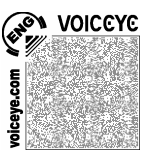

#### **Auto scroll**

The texts are automatically scrolled for your reading convenience of reading when you want to read texts without the computerized voice.

• Click **the auto scroll icon** to set or release the setting.

- Auto Scroll Speed Control
- n Tools > **Set auto scroll interval** or click **F4**
- o Control the speed with **Up/Down Keys**.
- ※ The default speed is 2 seconds.
- **e** Click **OK**.

#### **Auto Scroll Setting**

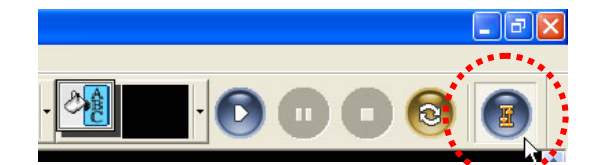

#### **Auto Scroll Speed Control**

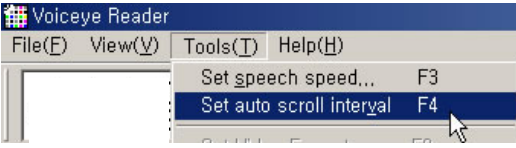

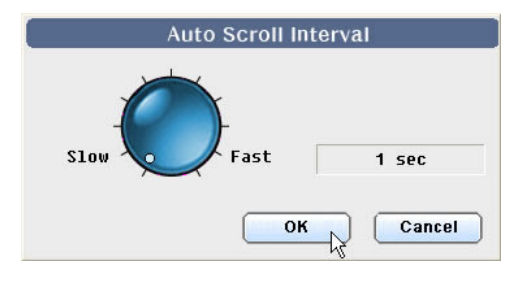

#### **Auto store function**

The VOICEYE Reader program includes features for auto store function, which enables you to retain a history of the last ten files decoded for easy review. By double-clicking the file you want, the corresponding texts are spoken as they are displayed.

The folder consists of Text, Business Card and Music.

Press **Ctrl + Shift + T** to go to Text folder. Press **Ctrl + Shift + B** to go to Business Card folder.

Press **Ctrl + Shift + M** to go to Music folder. After selecting folder, press **Ctrl + F1 to F10** to see the contents of the ten files. These are retained in the order they were saved.

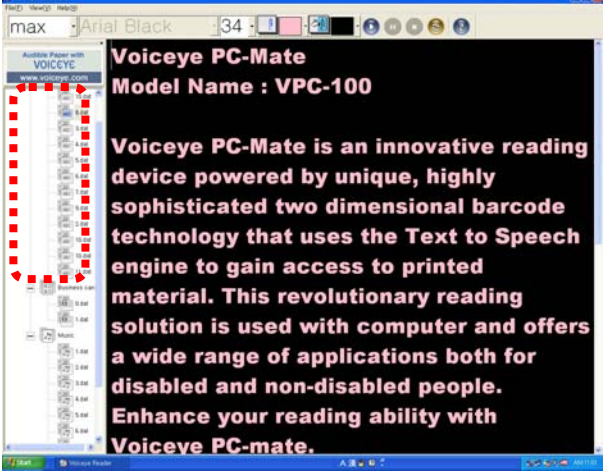

# **VOICCYC PC-MATE**

#### **Speech speed control**

To suit specific preferences and purposes. This function is useful in effective phonological training. Speed can be adjusted between 25 and 400%.

- n Tools > **Set speech speed** or click **F3**.
- o Control with **Up/Down Keys** or mouse.
- ※ The default speed is 100%.
- $\odot$  **Click OK.**

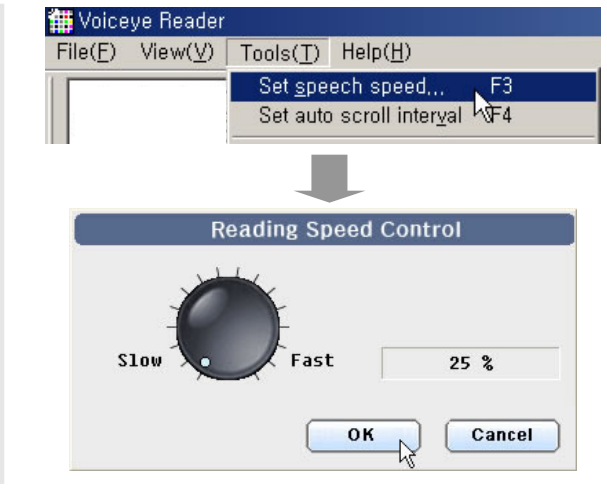

#### **Styles and Formatting**

Create your own style with your favorite font, font color, font size, etc.

n Tools > **Styles and Formatting** or click **F7**.

**<sup>** $\odot$ **</sup>** Click "New Style". You can create a user name, and indicate the styles that you want.

p Click **Apply**.

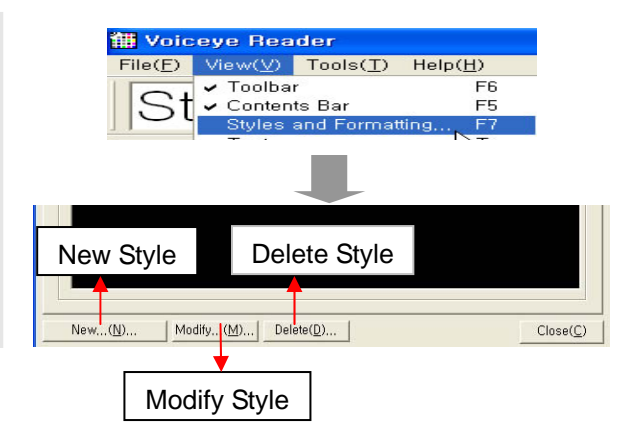

#### **Customizing TTS**

You can configure your own setting for TTS to change the pronunciation of the specific words or to read aloud the icons, marks, symbols and special characters as you want.

Example)  $\rightarrow$  period (The mark at the end of a sentence can be read as "period".)

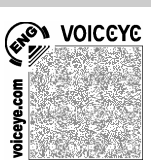

*1* Select Tools > **Customizing TTS** or just click **Ctrl + D** keys together.

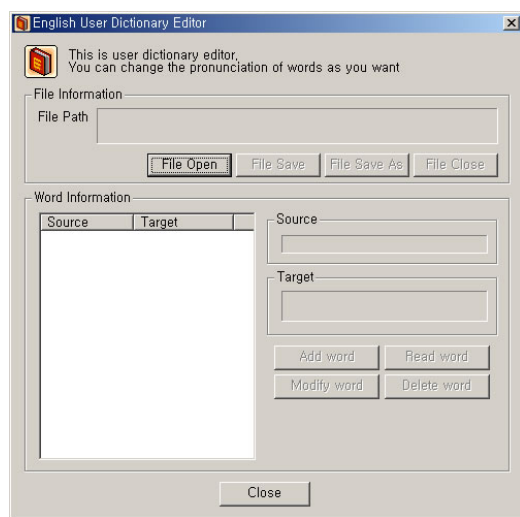

*2* Click **File Open** and then select **userdick\_eng** .

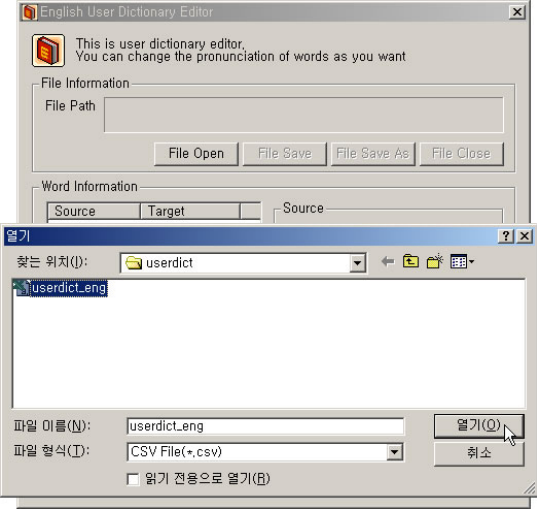

3 **Select Add word**. Enter the word that you want to add in the **Source** field and the word that you want read aloud in the **Target** field. When you are finished, click **OK**.

> After you click **File Save**, you can always hear the word that you input.

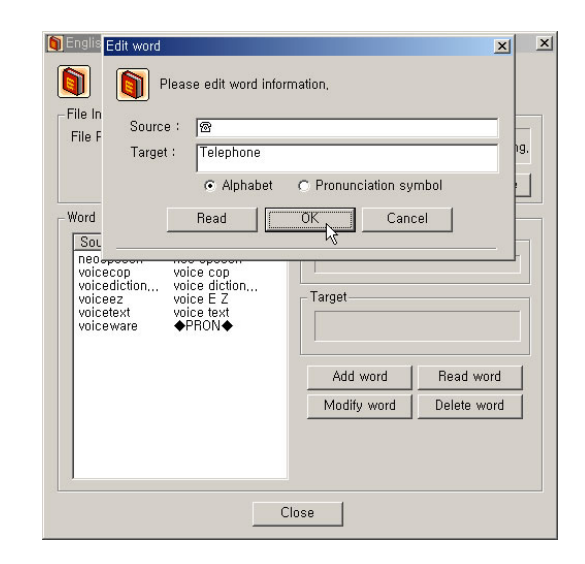

 $\bullet$ 

*4* Click **Read word** to hear the word you designated in advance. Click **Close** to finish this function.

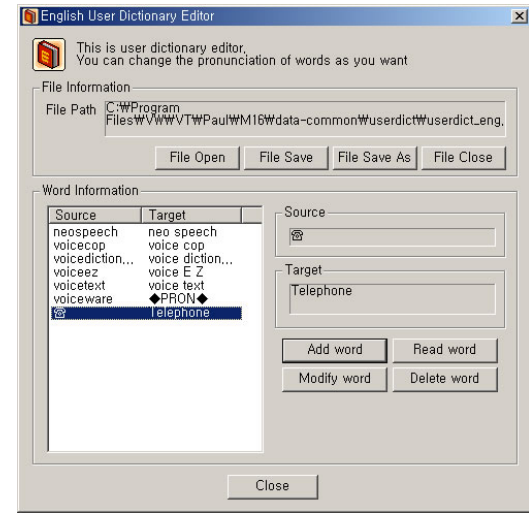

#### **Find & Play**

This function allows you to start hearing a passage from any word that you designate. Therefore, you can save time since you don't need to hear the passage from the beginning again.

Just input the word that you want to start hearing from. The word will automatically be found and the voice will start reading aloud from that point.

 $\bullet$  Tools > Options > Find and play

#### or press **Ctrl + F** keys

 $\odot$  Enter the word that you want to find. The designated word will be highlighted.

If the word is found more than once, the first word found will be highlighted. Move the cursor to the

word that you originally designated by pressing **F3**.

 $\Theta$  Click Ctrl + R to start reading from the designated word.

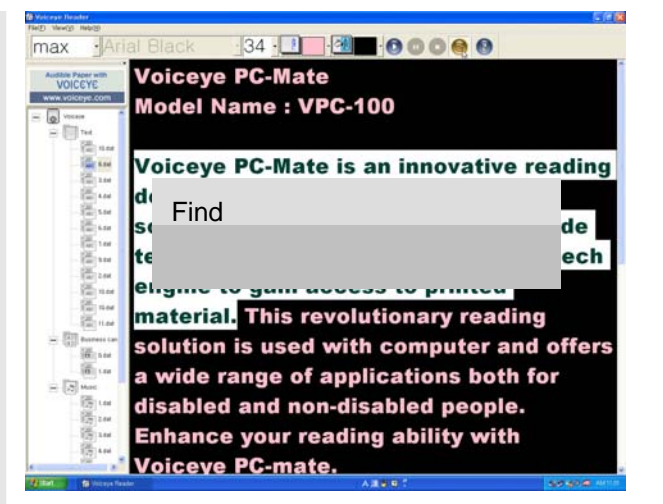

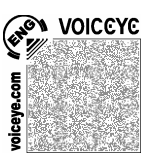

#### **Options**

Talking menu and auto capture are selectable as options. Make your selection and press **OK**.

n Tools > **Options** or click **Alt + Enter** 

 $\odot$  Check "Talking menu enable". The title of the selected file is read aloud.

p Check "**Auto capture enable**". The VOICEYE symbol is captured automatically by the VOICEYE scanner without the push of a button.

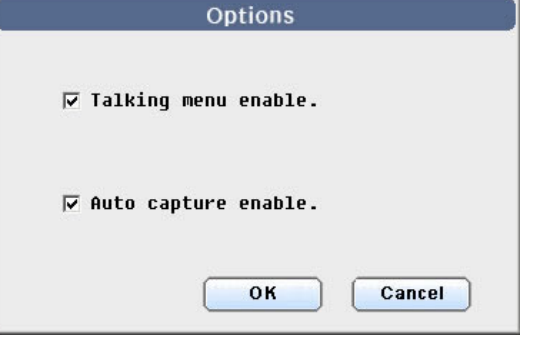

**3 Basic Operation** 

#### **Text Reading**

**1** Place the VOICEYE Scanner on a VOICEYE symbol on printed material.

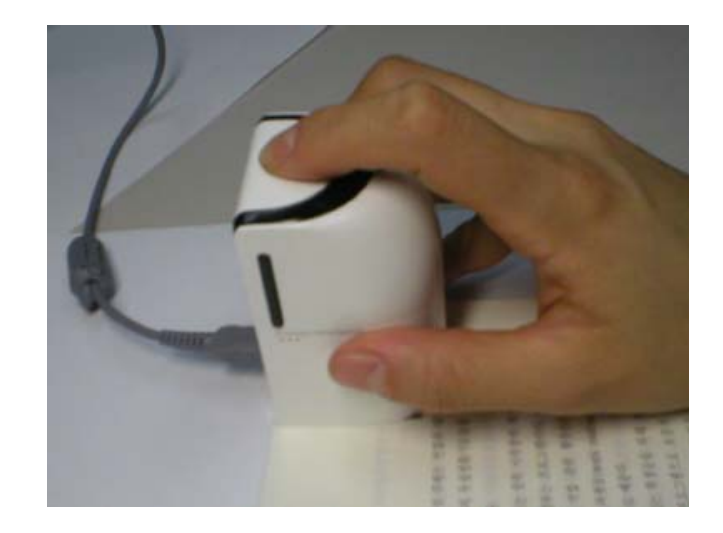

2 The VOICEYE Scanner automatically scans VOICEYE symbols in a matter of seconds. The scanner will beep when it is finished.

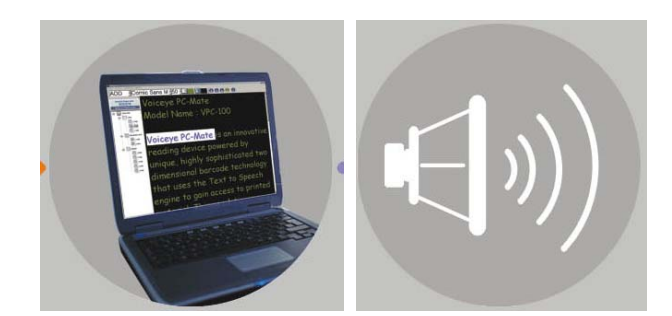

*3* The highlighted and spoken words are displayed simultaneously. ※ Adjust various options to suit your specific preferences and purposes.

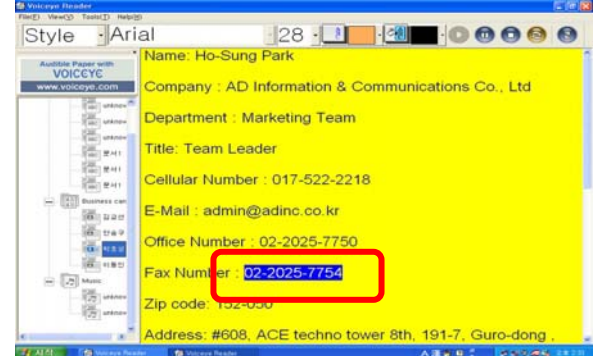

#### **Digital Magnifier**

VOICEYE incorporates a low vision magnification feature that displays magnified text on the screen. Place the VOICEYE scanner on the texts that you want to enlarge.

Texts are magnified between 100 and 400 times. When using it as a magnifier, remove the left and top viewer by pressing **F5** and **F6** for a bigger screen.

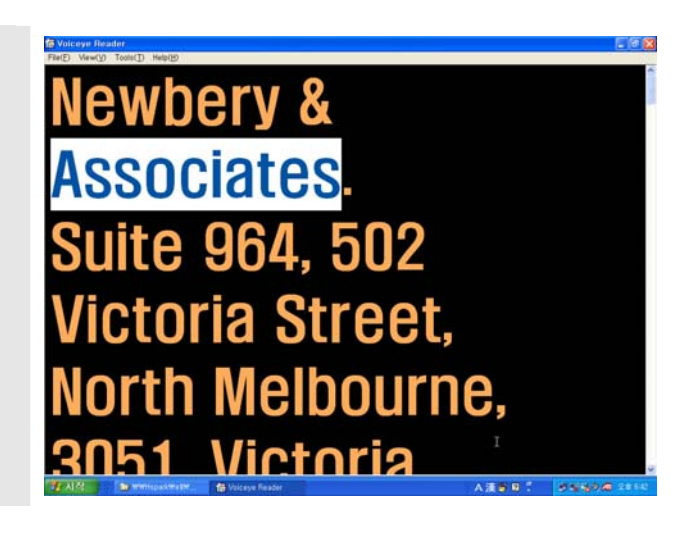

#### **Music Play**

Place the VOICEYE scanner on a VOICEYE symbol on a musical score, and press **Enter**. ※ Only audio files such as NWC or MIDI saved in the VOICEYE symbols can be played.

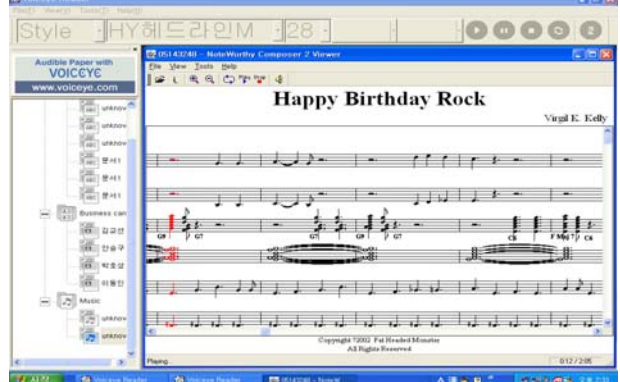

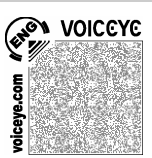

### **Biz card Management**

Place the VOICEYE scanner on the VOICEYE symbol printed on a business card, and press **Enter**.

※ VOICEYE stores your name card information and automatically transfers it into Outlook Express Address.

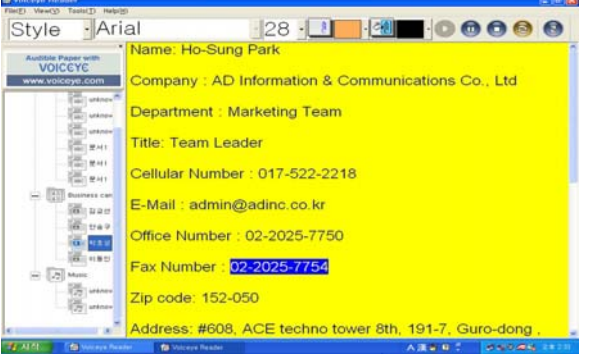

 $\bullet$ 

# **Appendix**

### **Basic Shortcut Keys**

The basic shortcut keys below are a listing of shortcut keys that will work with almost all IBM compatible computers and software programs. It is highly recommended that all users keep a good reference of the shortcut keys below and/or try to memorize them. Doing so will dramatically increase the efficiency with which you can use this program.

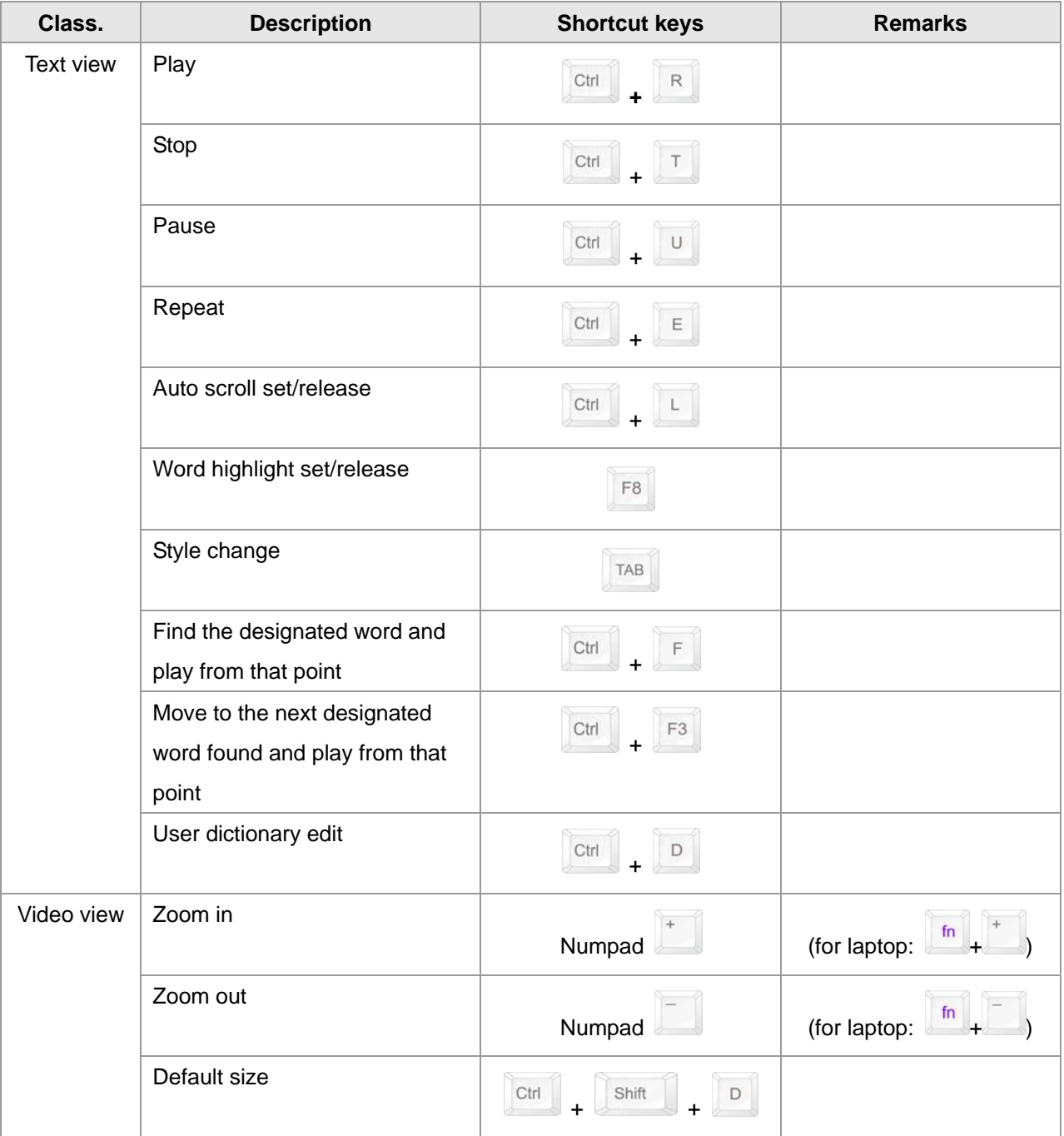

 $\bullet$ 

32

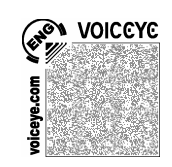

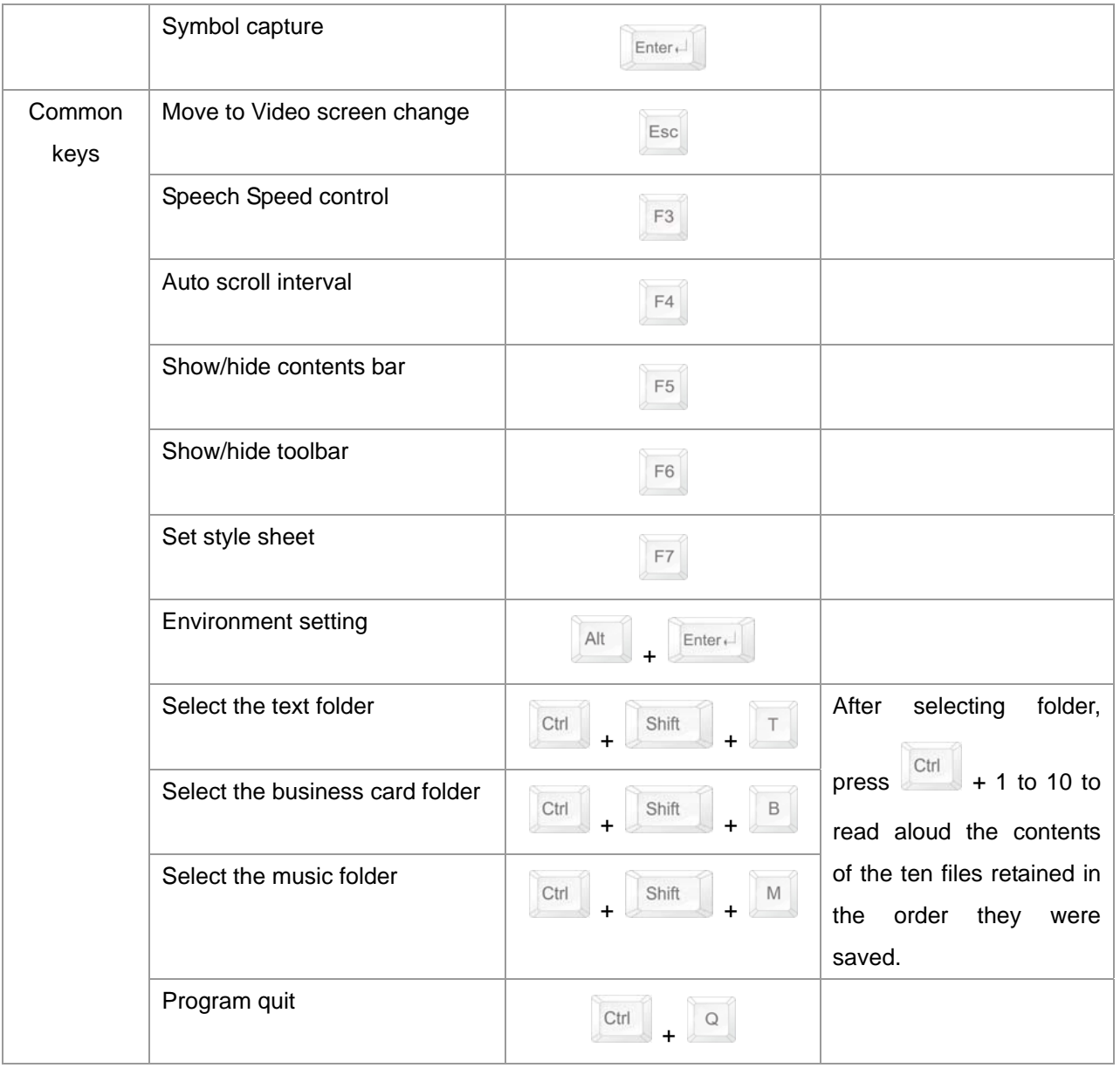

d

 $\bullet$  $\bullet$  $\bullet$  $\bullet$ 

Ċ Ċ  $\bullet$  $\bullet$  $\bullet$  $\bullet$ Ċ

 $\bullet$  $\bullet$ Ċ  $\bullet$ Ċ  $\bullet$   $\bullet$ 

 $\bullet$  $\bullet$   $\bullet$ 

 $\bullet$  $\overline{a}$ 

 $\triangle$ 

 $\bullet$ 

 $\bullet$ 

ä  $\blacksquare$   $\bullet$  $\bullet$ 

#### **How to use VOICEYE Note Template**

VOICEYE Note Template helps you find the locations where the VOICEYE symbols are printed easily. The front side of the VOICEYE Note Template is marked by a small hole made on the top right-hand side.

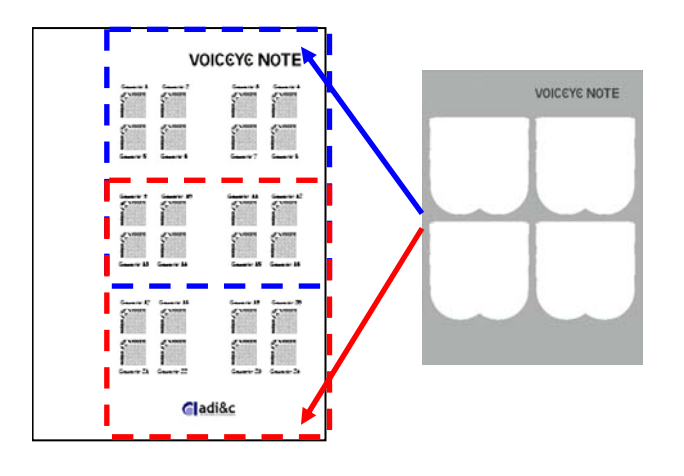

**VOICEYE NOTE** 

FF

ГC

FF

Γr

 $\Box$ 

ГГ

FF **VOICEYE NOTE** 

EE

EE

FF

Γr

FF

rΓ

 $\Box$ Γr

FF

EE

EE

#### **VOICEYE Note Format**

You can print the VOICEYE symbols as a Note format using VOICEYE Maker program. In a VOICEYE Note format, 24 VOICEYE symbols are included.

Place the VOICEYE Note template on the top right corner of a document printed in note format. The VOICEYE Note template holds 16 VOICEYE symbols in the top right section.

Place the VOICEYE Note template on the bottom right corner of a document printed in note format. The VOICEYE Note template holds 16 VOICEYE symbols on the bottom right section.

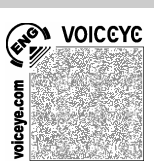

In the VOICEYE Note format, the VOICEYE symbols are created in the following order. Therefore, capture the VOICEYE symbols in the same order.

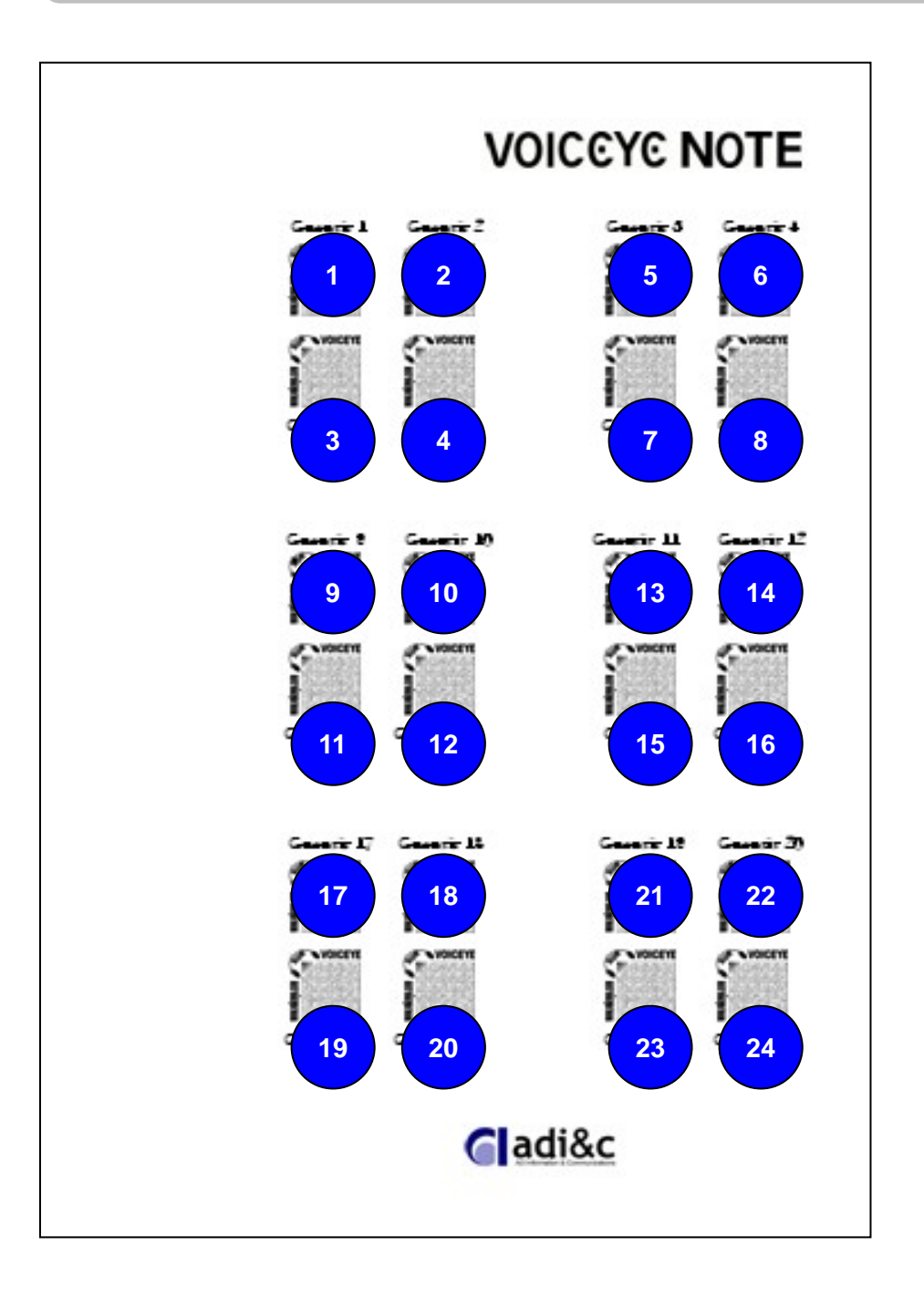

35

#### **Regulatory Information**

#### **FCC Statement**

This equipment has been tested and found to comply with the limits for a Class B digital device, pursuant to Part 15 of the FCC Rules. These limits are designed to provide reasonable protection against harmful interference in a residential installation. This equipment generates, uses, and can radiate radio frequency energy and, if not installed and used in accordance with the instruction manual, may cause harmful interference to radio communications. However, there is no guarantee that interference will not occur in a particular installation. If this equipment does cause harmful interference to radio or television reception, which can be determined by turning the equipment off and on, the user is encouraged to try to correct the interference by one or more of the following measures:

- Reorient or relocate the receiving antenna
- Increase the separation between the equipment and receiver
- Connect the equipment into an outlet on a circuit different from that to which the receiver is connected.
- Consult the dealer or an experienced radio/TV technician for help.
- Changes or modifications not expressly approved by the party responsible for compliance could void the user's authority to operate the equipment.

#### **For customers in Europe**

 $\in$ 

The CE mark is valid only for products marketed in the European Union.

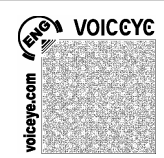

#### **Warranty**

36

AD Information & Communications Co., Ltd.(ADI&C) is committed to providing you the flawless products by using the best materials and workmanship available. Our warranty period is one year from the date of purchase.

If these products prove defective during this warranty period, call Customer Support in order to obtain a Return Authorization Number.

**Be sure to have your proof of purchase when calling. Return requests cannot be processed without proof of purchase.** 

**When returning a product, mark the Return Authorization Number clearly on the outside of the package and include your original proof of purchase.** 

In no event shall ADI&C's liability exceed the price paid for the products from direct, indirect, special, incidental, or consequential damages resulting from the use of the product, its accompanying software, or its documentation. ADI&C does not offer refunds for any product.

ADI&C makes no warranty or representation, expressed, implied, or statutory, with respect to its products or the contents or use of this documentation and all accompanying software, and specifically disclaims its quality, performance, merchantabiliy, or fitness for any particular purpose.

ADI&C reserves the right to revise or update its products, software, or documentation without obligation to notify any individual or entity.

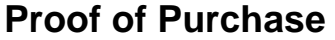

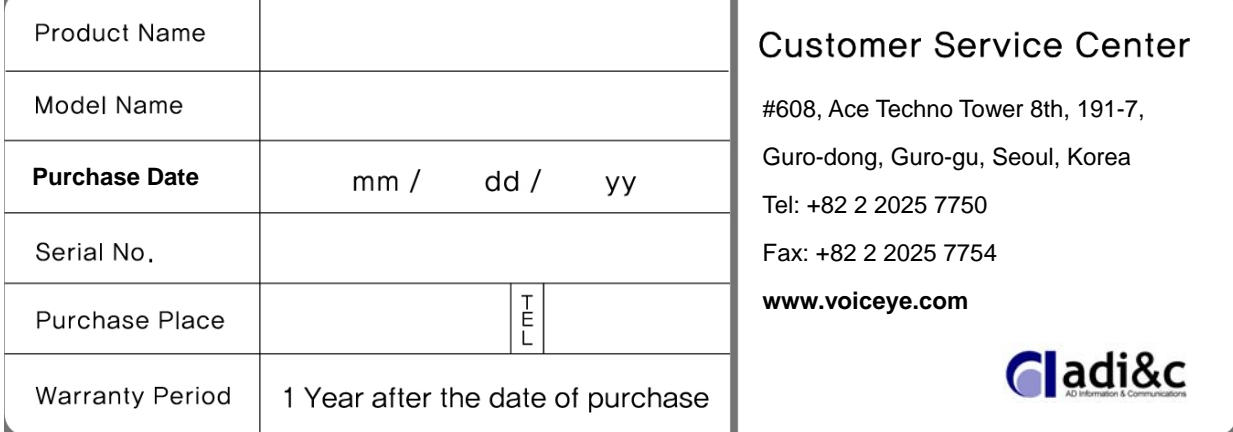

37

 $\bullet\bullet$  $\bullet$  $\bullet\bullet$ 

 $\bullet$   $\bullet$  $\bullet$  $\bullet$   $\bullet$ 

 $\bullet\hspace{0.1cm} \bullet\hspace{0.1cm} \bullet\hspace{0.1cm} \bullet\hspace{0.1cm} \bullet\hspace{0.1cm} \bullet$ 

 $\bullet$  $\bullet$ 

 $\bullet$ 

 $\bullet$  $\bullet$   $\begin{array}{cccccccccccccc} \bullet & \bullet & \bullet & \bullet & \bullet & \bullet \end{array}$